1

レベル2

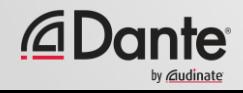

Audinateトレーニングプログラム ● 公式認定により、顧客に、あなたが Danteネットワークの実装のための知 識とスキルを身に付けていることを 証明できます。 ● 一貫した方法と知識を保証

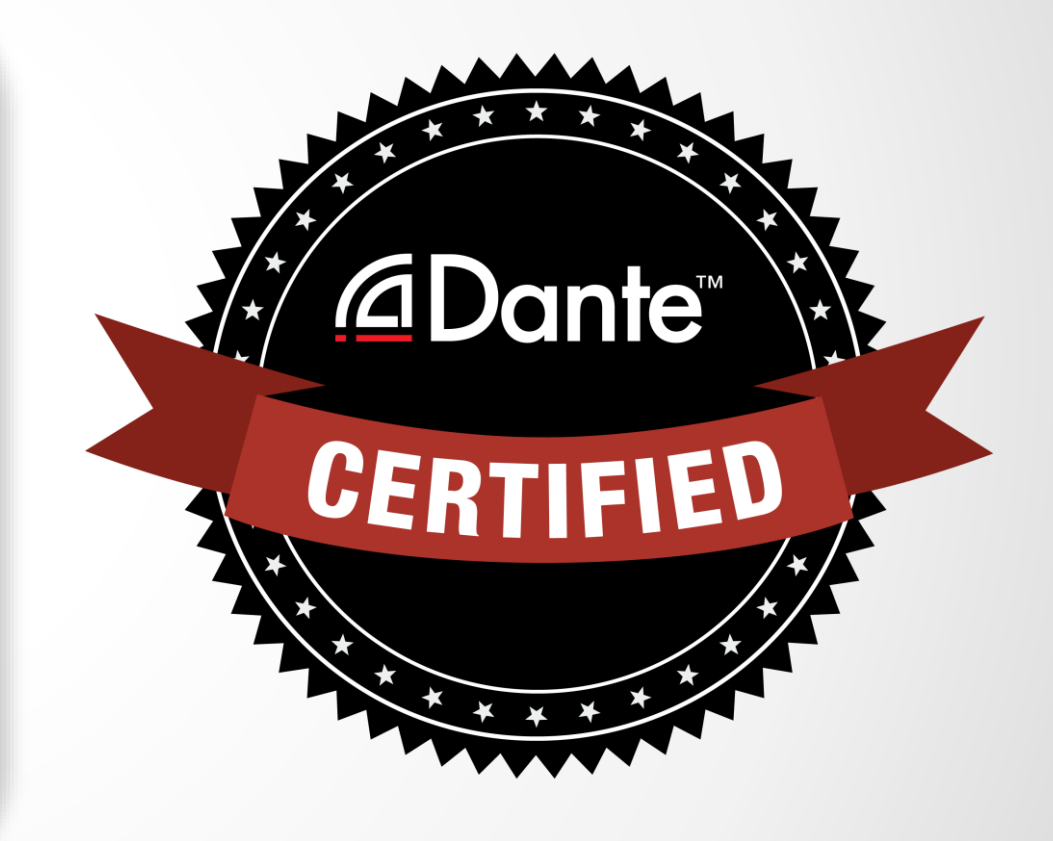

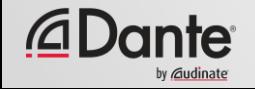

#### Danteの認定を受けると、 次の利点があります。

- レベル1およびレベル2の、「Dante Certified」ロゴの使用
- 各合格レベルの修了証書

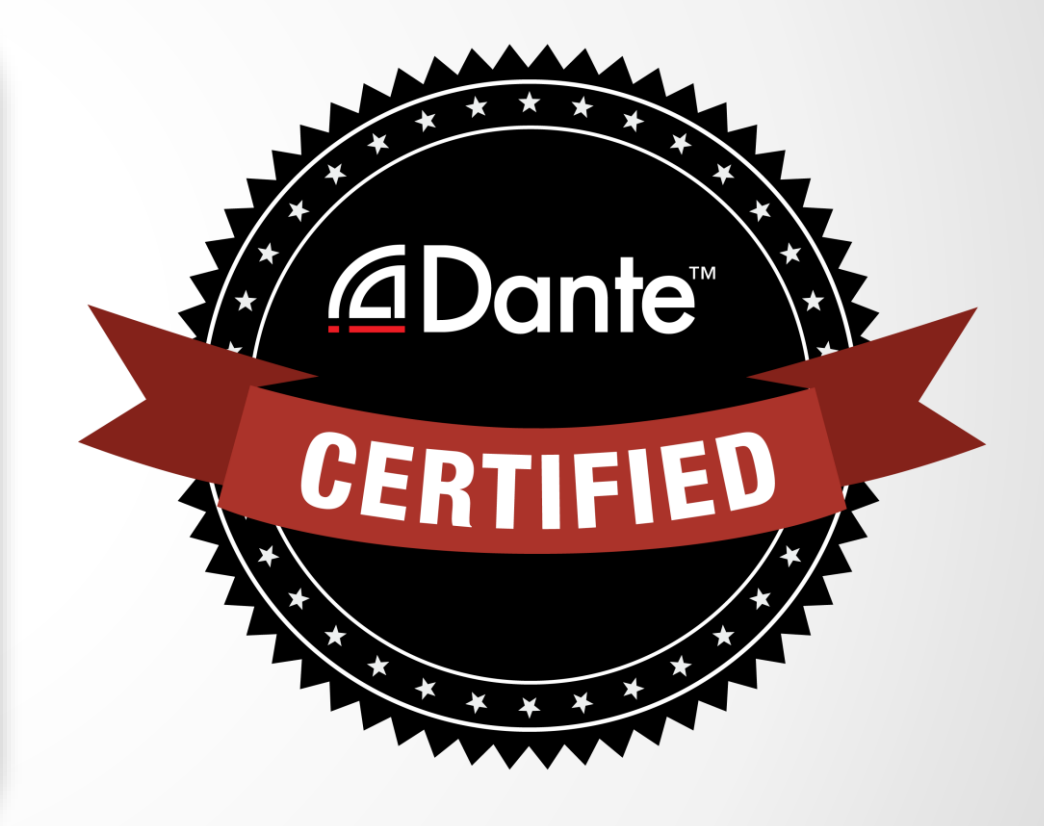

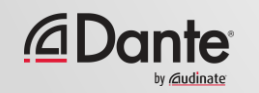

レベル1:Danteのイントロダクショ ン

- 100%オンラインのトレーニング
- 背景
- 基本的な信号ルーティング
- 簡単なシステム(6個程度のデバイス、1つ のスイッチ)における、Danteのセット アップ

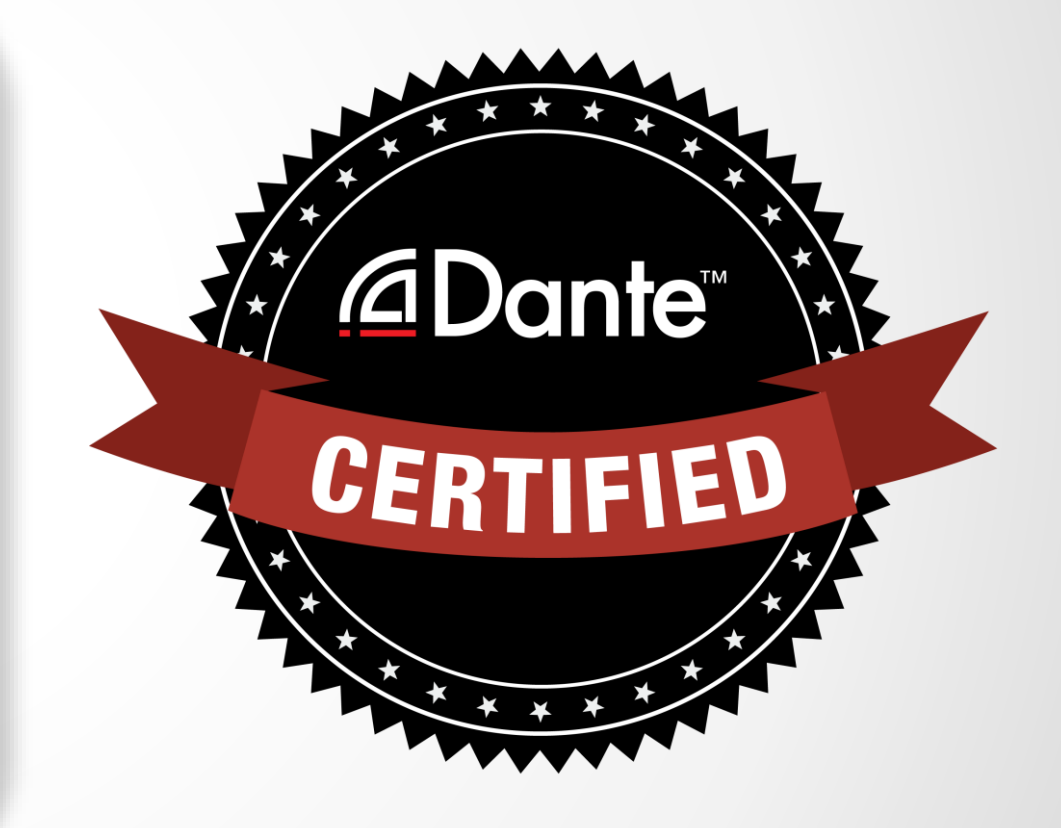

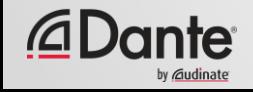

- レベル2:中級者向け Danteの概念
- 対面のトレーニング
- 規模の大きいシステム(約12個のデバイ ス)
- クロッキングオプション
- ユニキャストおよびマルチキャストの理 解
- レイテンシー
- 冗長性
- Dante Virtual Soundcardと Dante Via

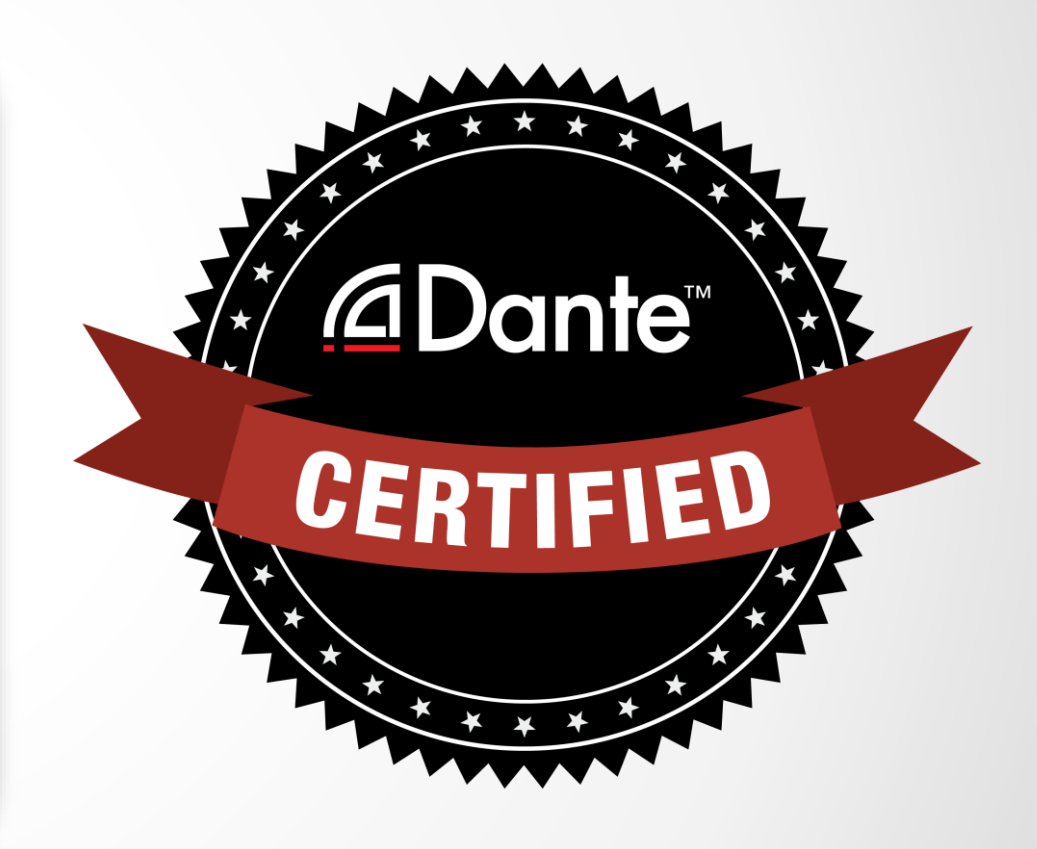

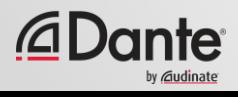

#### 必要なステップ:

- レベル1:レベル1オンライン試験に 合格
- レベル2:レベル2オンライン試験に 合格し、 さらに、イベント時の 「実技」試験に合格

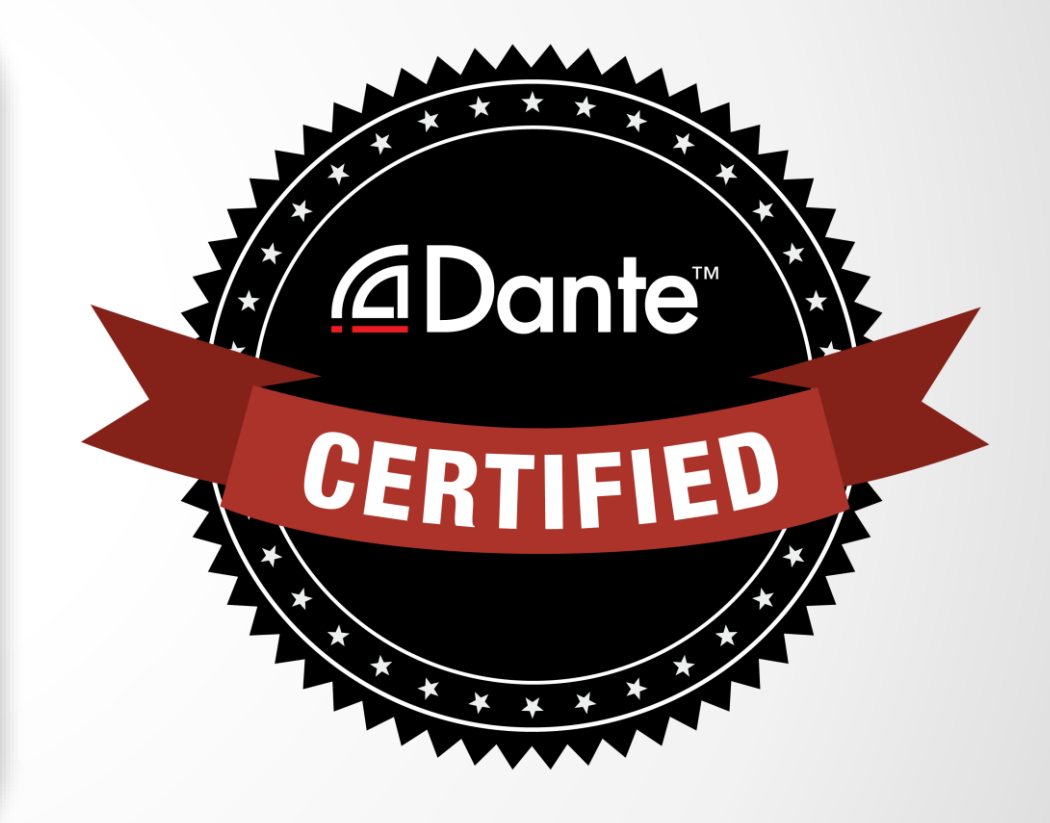

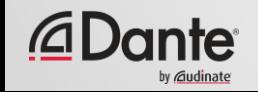

# 名向 Danteの概念

#### DANTE CERTIFICATION PROGRAM

レベル 2

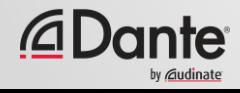

#### **Audinate**について

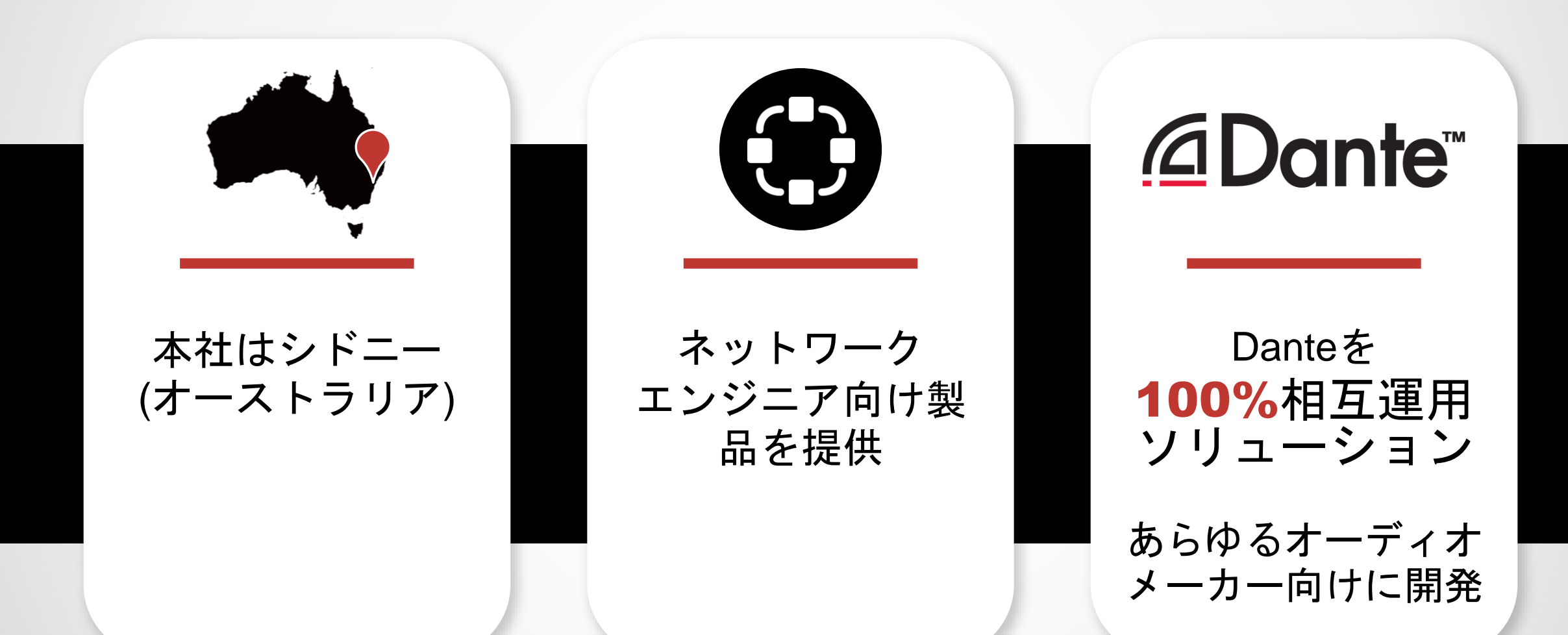

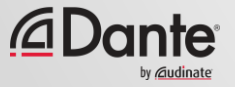

# **Audinate**の製品

- **Dante**テクノロジー (その全て) ハードウェアモジュール 開発ツール
- ソフトウェア製品**:**
- Dante Controller
- Dante Virtual Soundcard
- Dante Via
- Dante Domain Manger

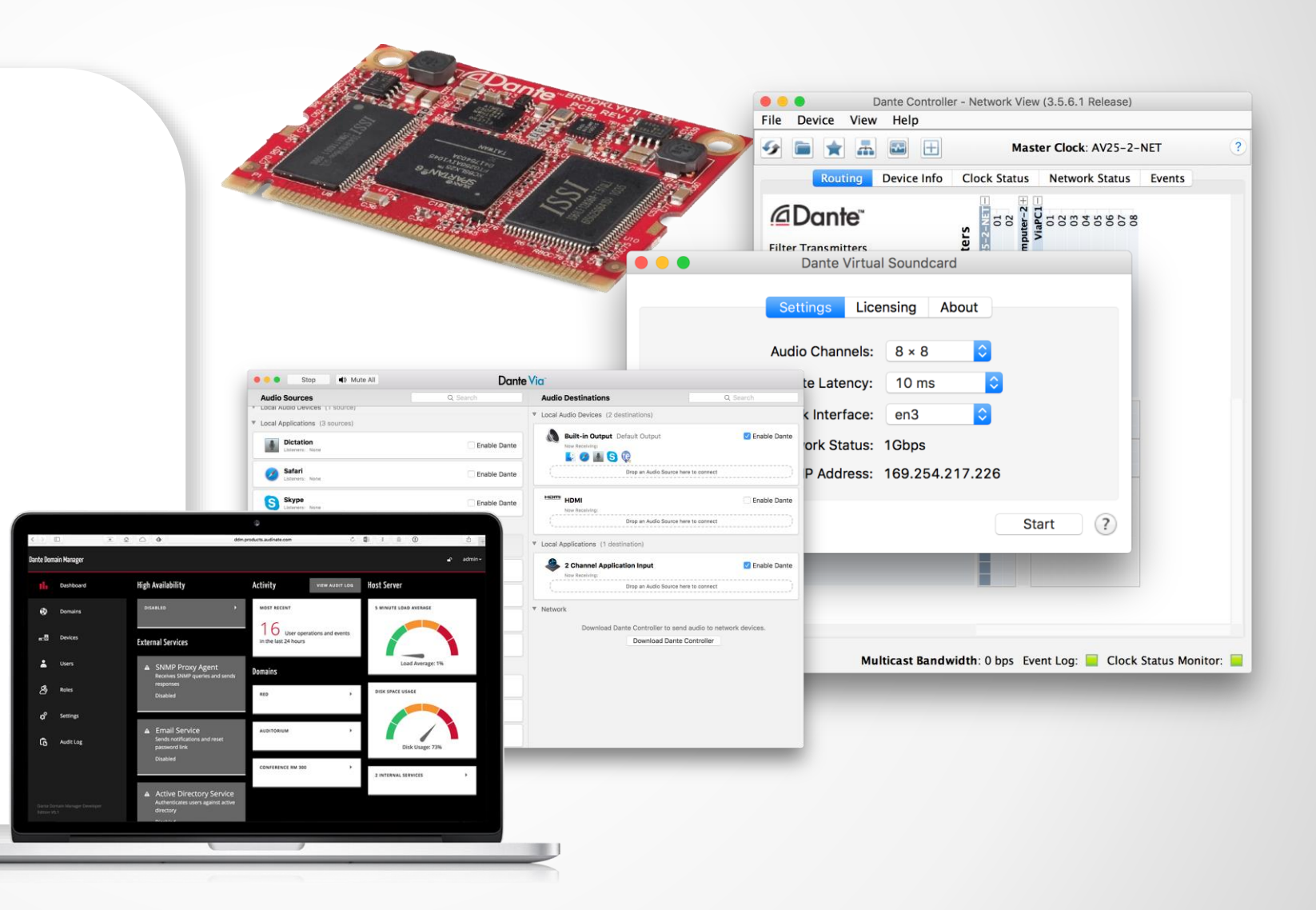

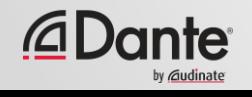

レベル**2** トピック

スイッチ機能 ● Danteクロッキングオプション ● ネットワークレイテンシーの理 解 ● Dante Flowsとマルチキャスト

Dante名を使用したバックアッ プデバイスの作成 ● Danteの冗長性 ● Dante Virtual Soundcard ● Dante Via

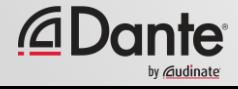

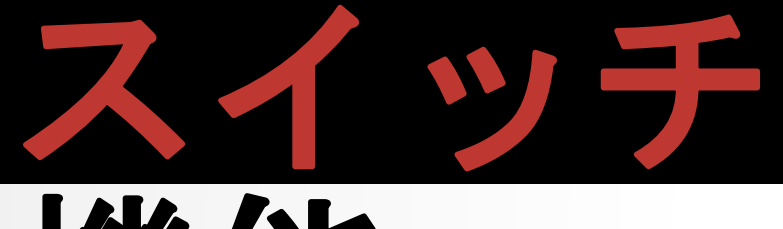

# 機能

#### DANTE CERTIFICATION PROGRAM

レベル2

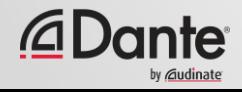

マネージド**VS.**アンマネージド

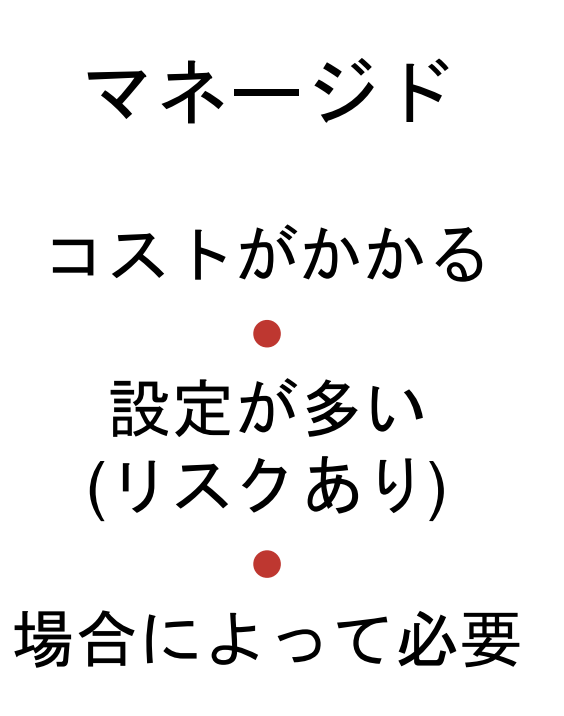

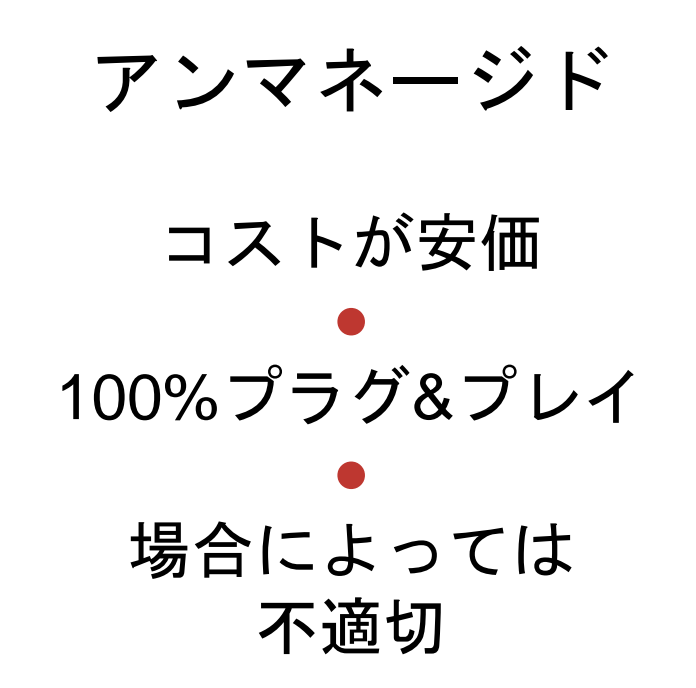

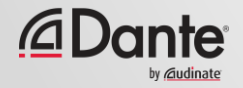

# マネージドスイッチは 不要です

Danteデバイスに接続するために1つのスイッチだけが必要な場合…

Danteオーディオのためだけにネットワークを使用する場合…

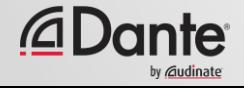

### スイッチ機能の推奨事項

#### デフォルト機能で始める

●

ある機能で解決できる可能性のある問題が生じた場合を除き、設定は変 更しません

#### ● 細かい設定を変更しないようにしてください! ●

ほとんどのスタンドアロンDanteネットワークでは、機能は不要

● 不適切なスイッチ設定は、トラブルの主原因になっています

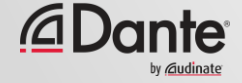

# クロッキング

#### DANTE CERTIFICATION PROGRAM

レベル2

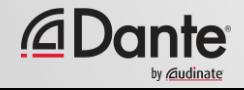

# **DANTE**のクロッキングはどのように機能する**?**

クロック

マスター

© Audinate Pty Ltd. All rights reserved

16

Danteは、選出によって自動 的にクロッキングを処理 ● IEEE1588 PTP ● 全デバイスがマスターに同期 ● 各デバイスにクロックが存在 ● 新しいクロックマスターが必 要に応じ、選出される

#### *<u>EDante*</u>

クロックマスター

#### IEEE1588に準拠した選出に よって決定されるクロックマ スター

●

「Preferred Master」および 「Enable Sync to External」の 設定により、デバイスを選出

#### ● 選出プロセスの理解

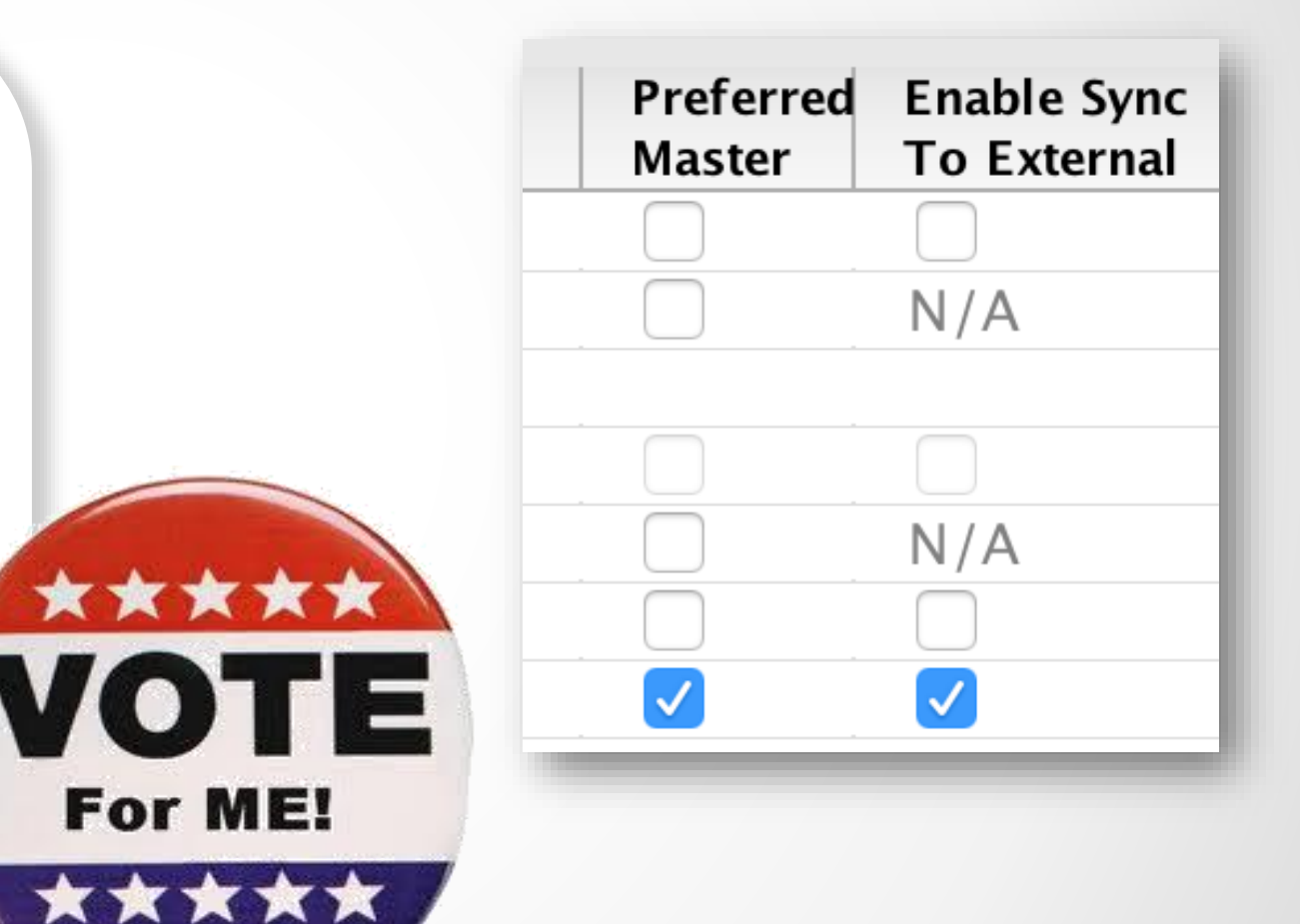

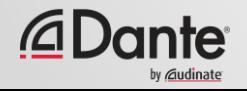

# クロックの調整

#### Dante ControllerのClock Statusタブ

●

Preferred MasterとEnable Sync to Externalのチェック ボックス

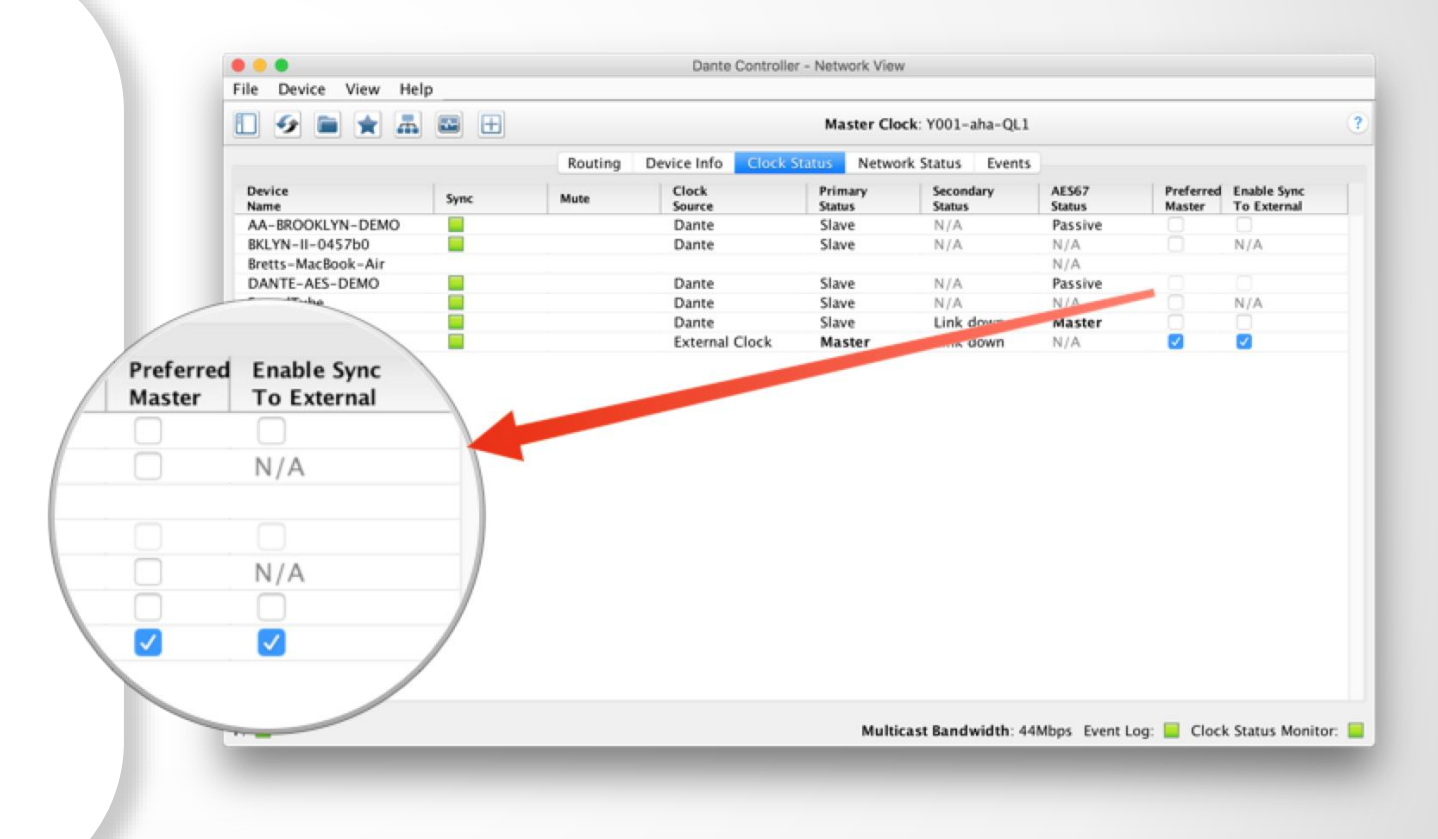

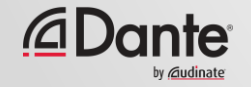

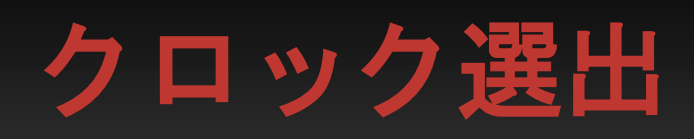

H

#### Preferred Master

Enable Sync to External

選択項目なし

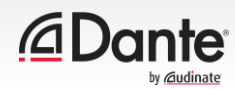

### **Preferred Master**

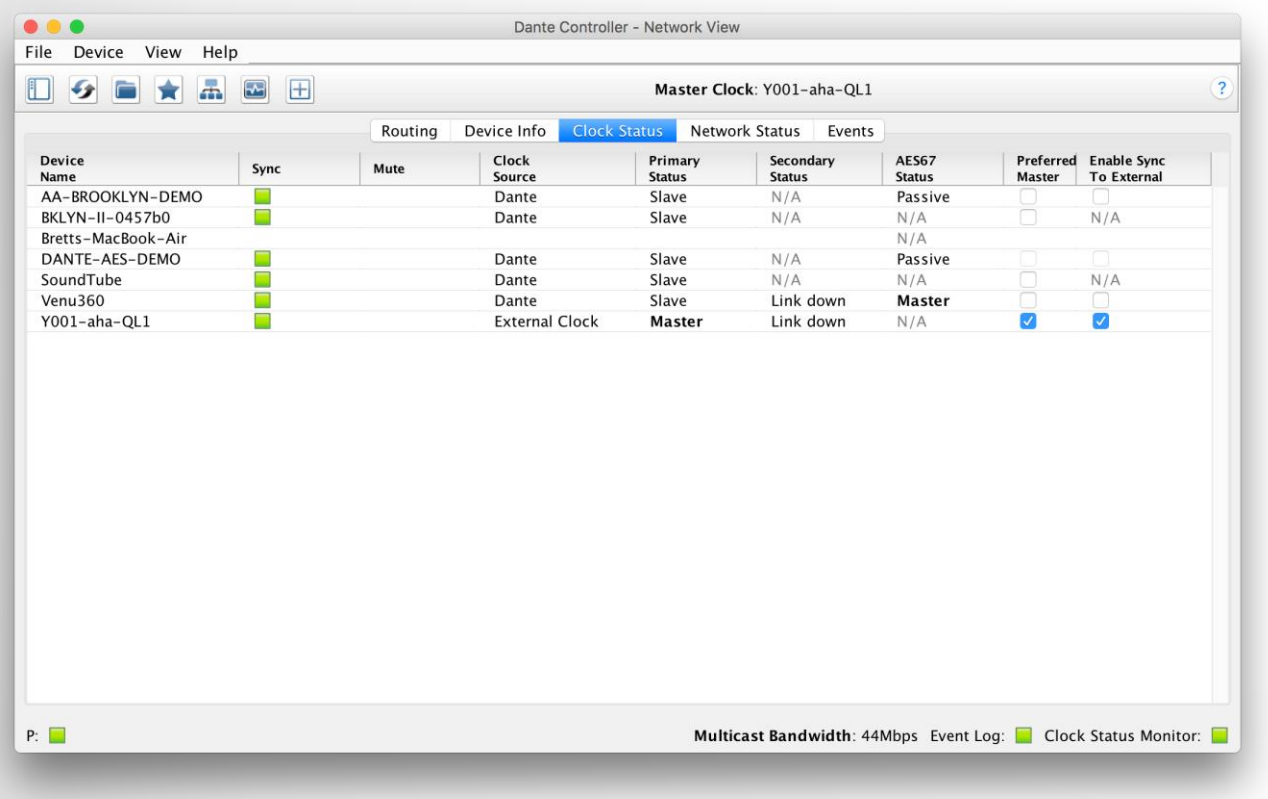

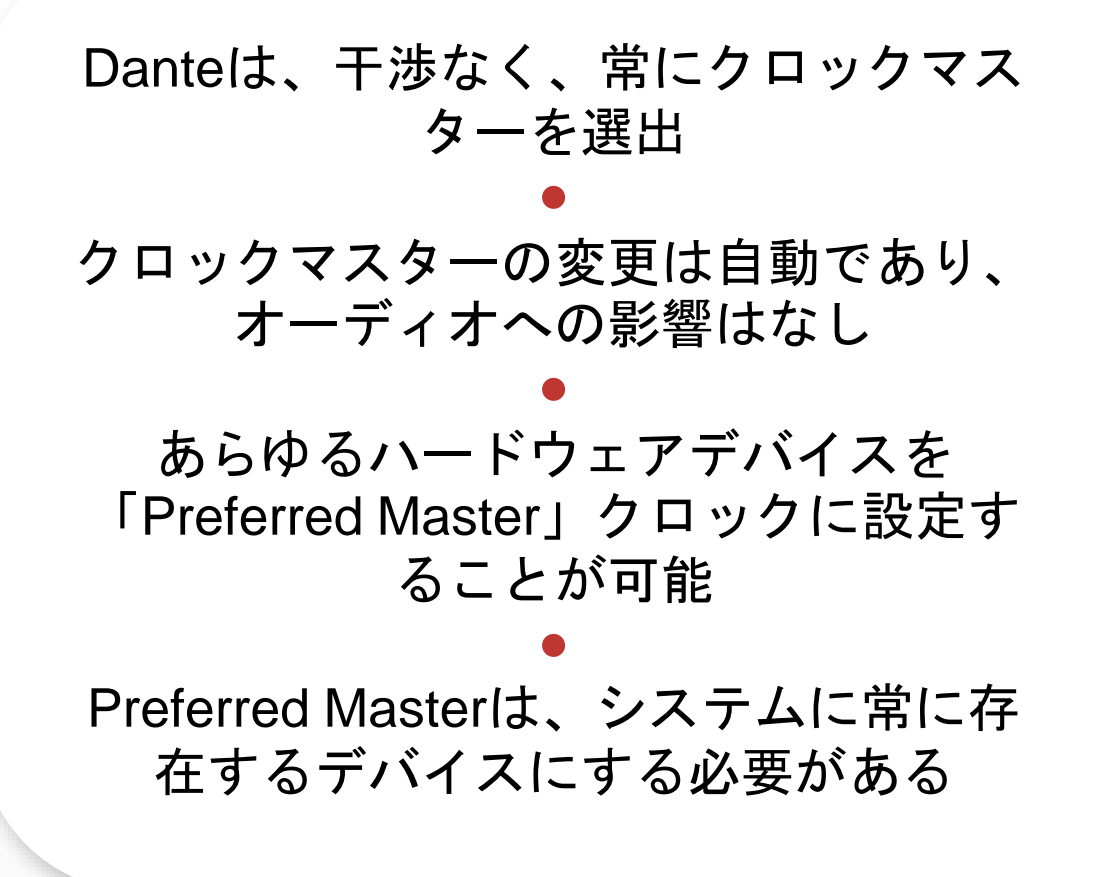

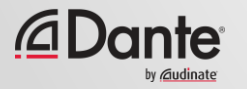

# 外部クロックの使用

「Enable Sync to External」により、 コンソール(または他の)クロックを使 用できる ● コンソールも設定する ● 「Preferred Master」を選択 ● ミスマッチは、ポップ音とクリックの 原因になる可能性あり ● Active Clock Monitoringを使用して、外 部クロックのクオリティを保証

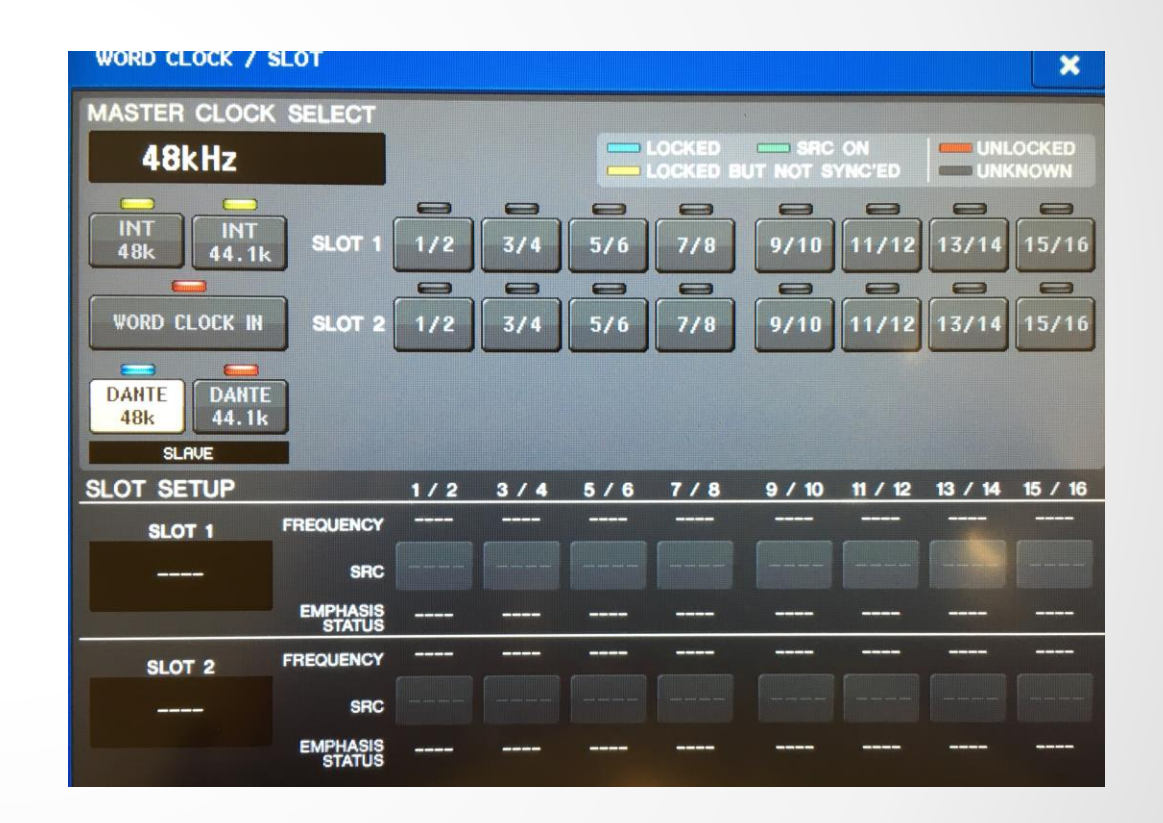

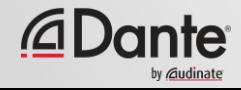

# 外部クロックベストプラクティス

#### 外部クロックを使用する場合、デバイス とDante Controller (Enable Sync to External)の両方で設定します。

#### ● Enable Sync to Externalを使用して、常 にデバイス上のPreferred Masterを選択 します。 ● 症状: クリックとポップ音

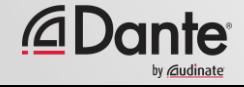

## クロックステータス監視

#### パッシブ: 常時オン • クロックマスターの変更のみ アクティブ: ツールバーで選択 してオンにする

- 外部クロックのトラブルシュー ティングに有用
- 不安定性の検出
- 時間経過と共にデータを蓄積
- クロック周波数の広がりを表示

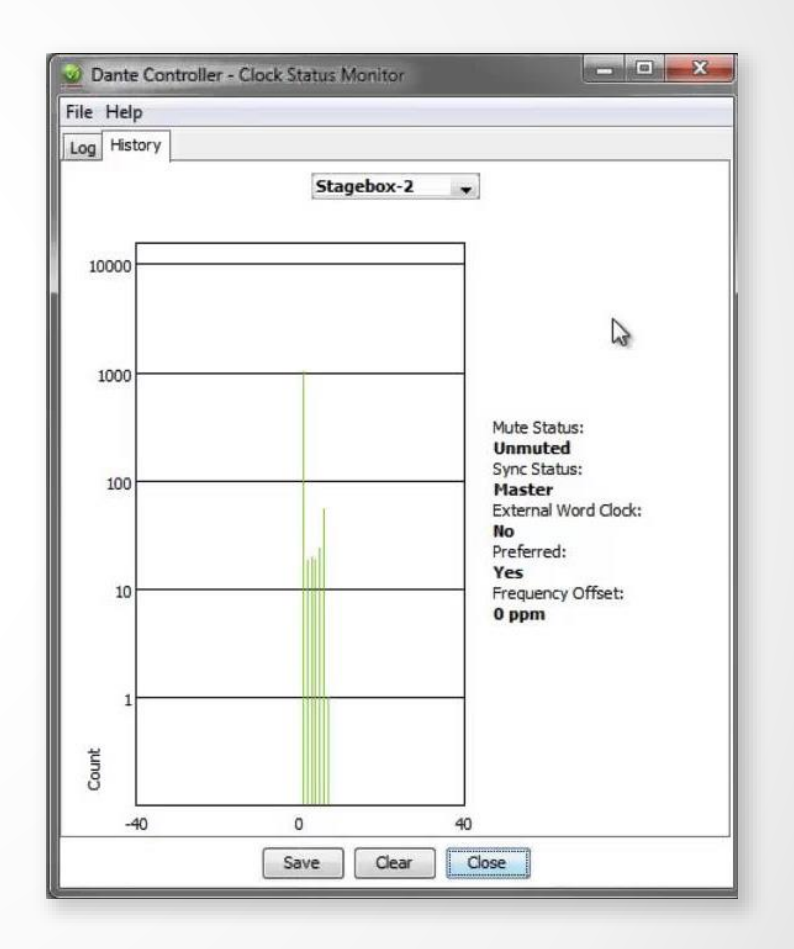

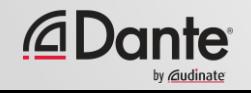

# レイテンシ**―**

#### DANTE CERTIFICATION PROGRAM

レベル2

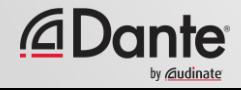

**Latency**について **–** 復習

#### システム上のオーディオ信号遅延 ● 伝送と処理 ● 遅延信号が同時に聞こえる 場合は、問題となります ● 空気移動 34cm = 1msec ● レガシーネットワーキングシステムの問題 (VoIP)

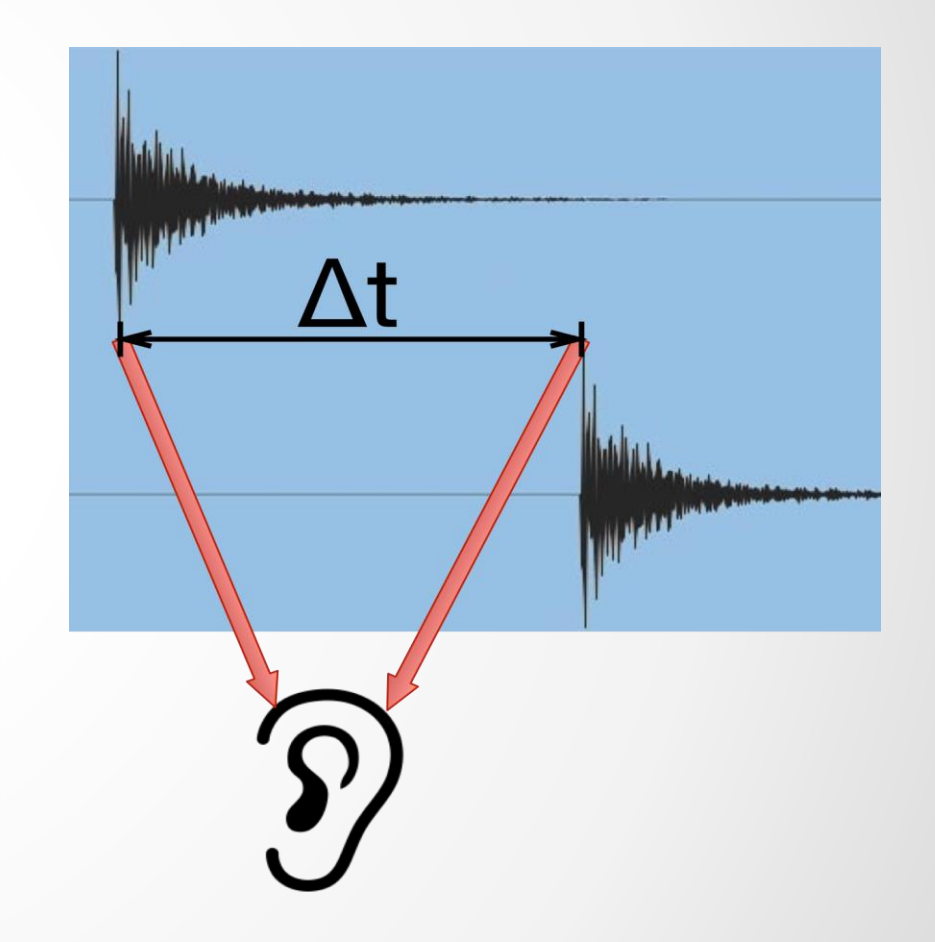

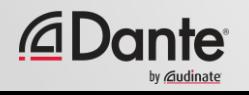

## **Latency**の設定および監視

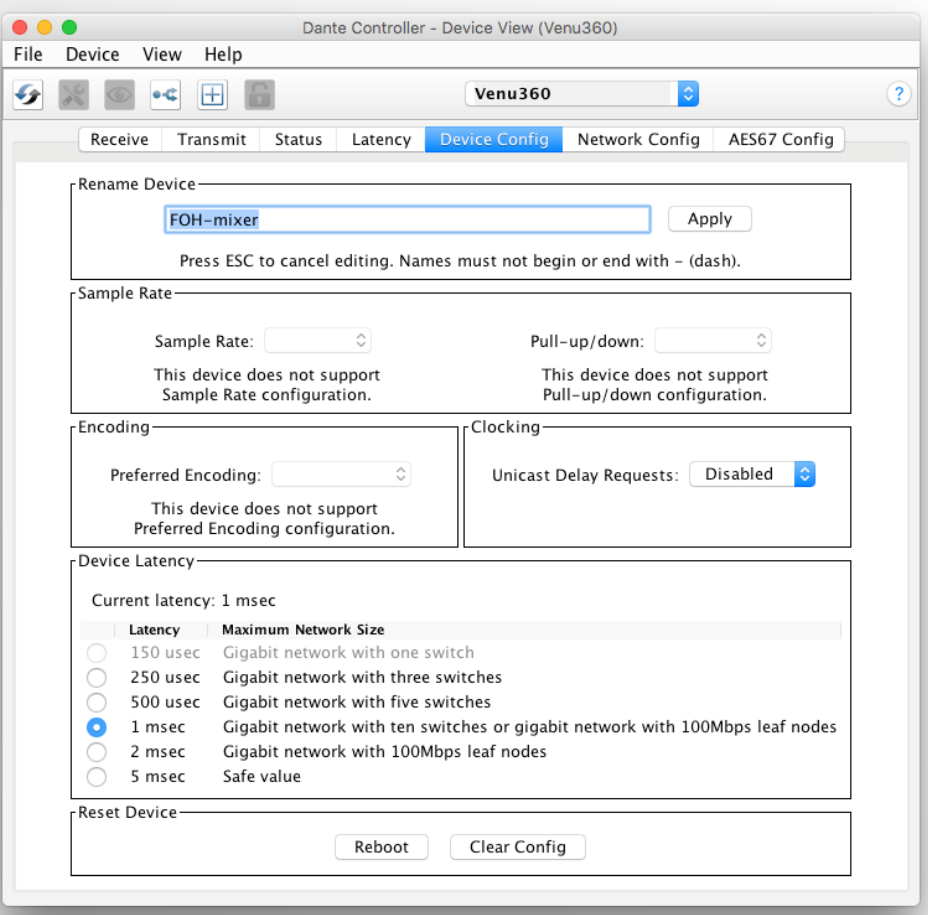

ルーティングビューでデバイス をダブルクリックし、Device Viewを開く ● **Device** Configタブでレイテンシーを設 定 ● Latencyタブのレイテンシーを 監視

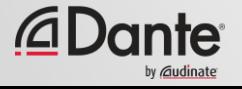

### **DANTE**のレイテンシー

- 100%確定的–常に 確実
- デフォルトのDanteレイテンシーは 1ms – 大規模ネットワークに最適
- ニーズに合わせて調整可能
	- 最小150μs
	- 最大5ms
- デバイス毎に設定

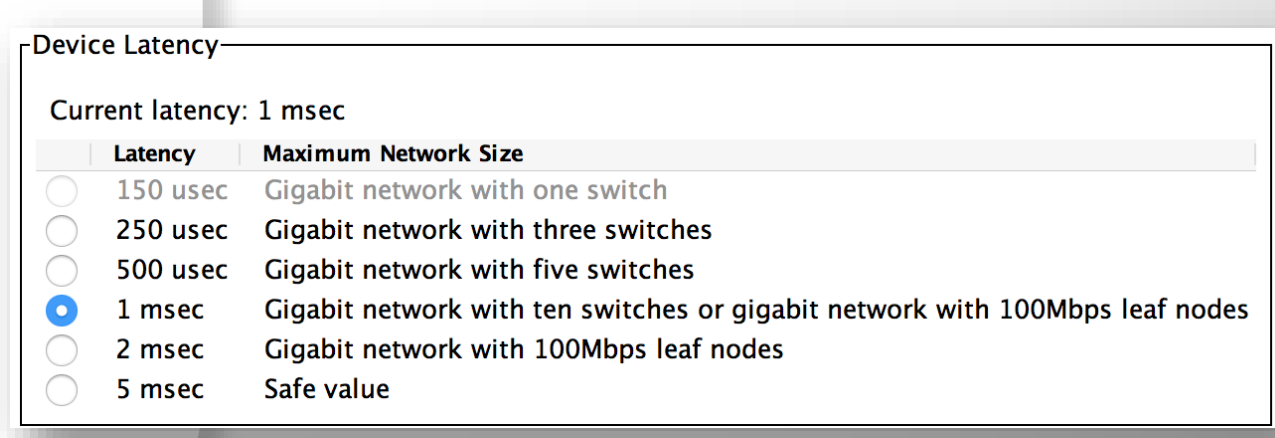

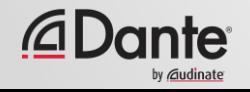

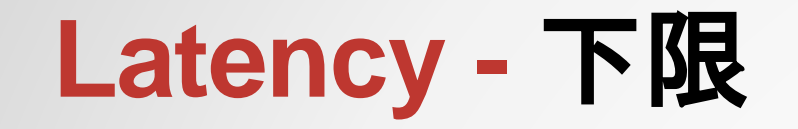

- 1つしかスイッチがない場合、 Dante Latencyは、150μsに設定可能
- 3スイッチ、250μs
- 10スイッチ、1ms (Danteデフォル ト)
- 推奨値は、最悪のケースの想定に基 づいています。
- 実際のネットワークパフォーマンス を監視

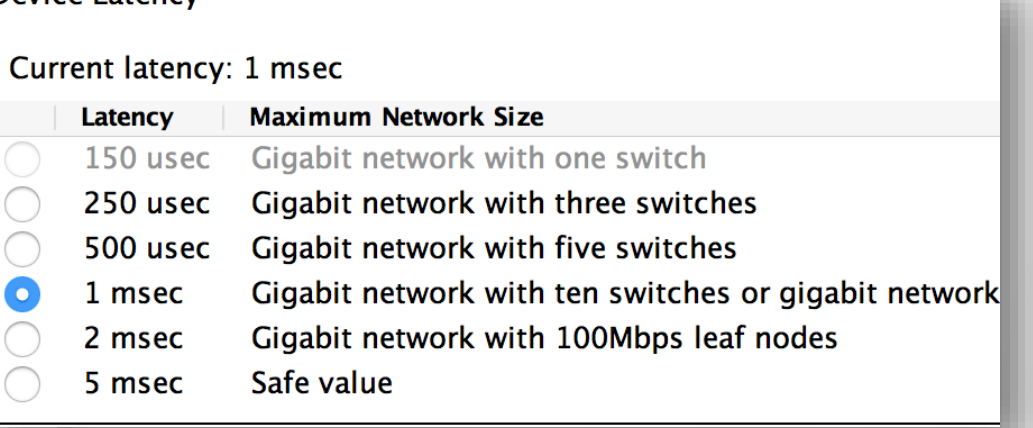

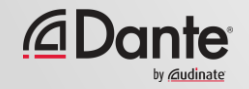

-Device Latency

## レイテンシーの監視 **–** 良い例

- Device ViewのLatencyタブで実際の レイテンシーを可視化
- 例:
	- 3スイッチ
	- 1msのレイテンシー設定
- 全てのパケットが安全範囲内
- 小さい値で試行し、結果を確認

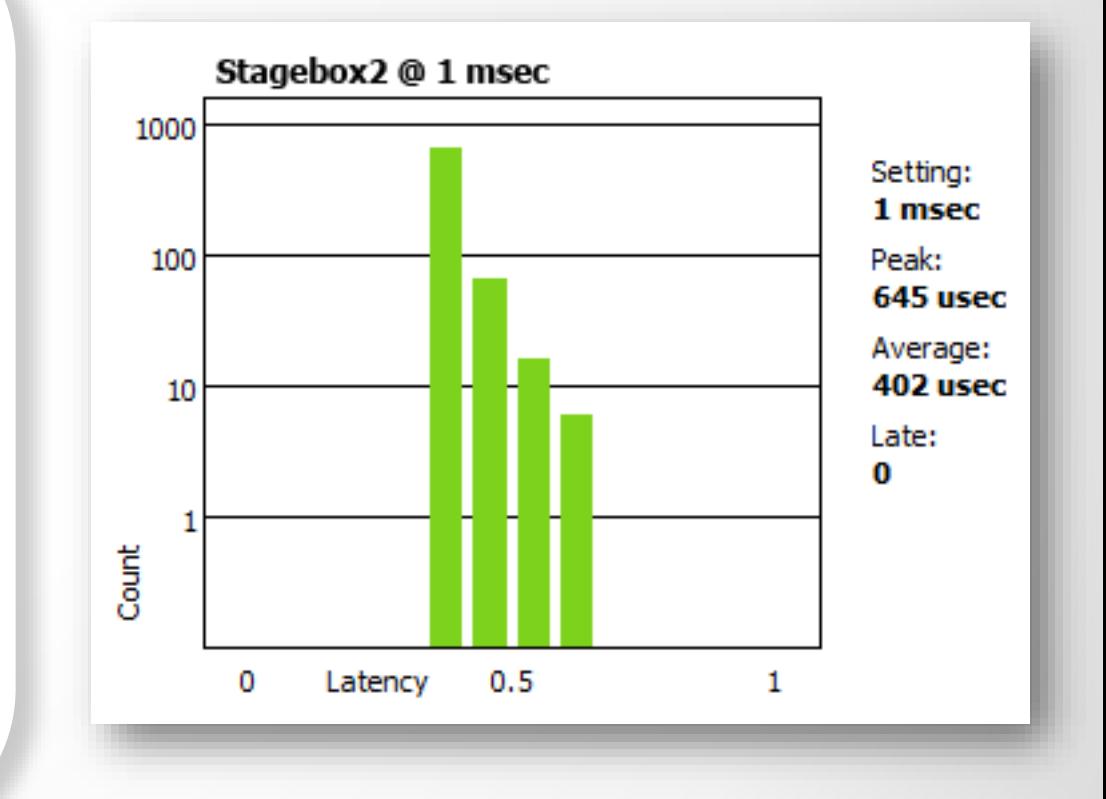

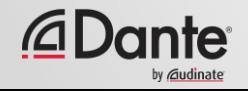

#### レイテンシーの監視 **–** 悪い例

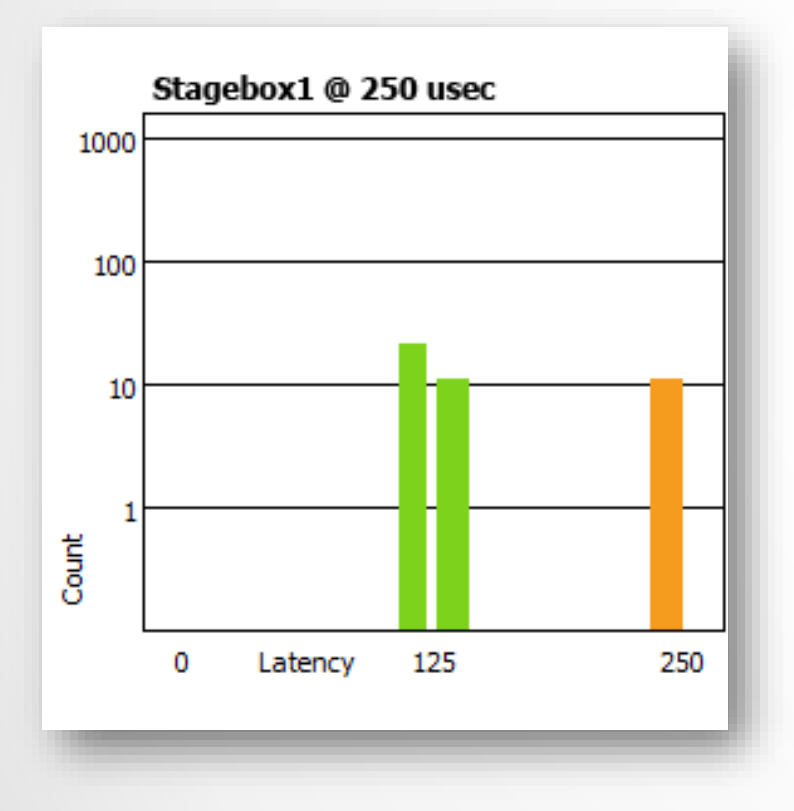

#### 例:

- 250μsのレイテンシー設定
- 一部のパケットが、制限範囲内ぎりぎりに なっています
- ソリューション:
- レイテンシーを増やす
- ネットワークパフォーマンスの向上(QoS 等)
- 不具合のある装置を置換
- 不要なスイッチ管理を無効にする

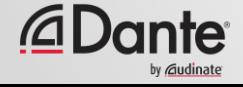

# フロー とマルチキャスト

#### DANTE CERTIFICATION PROGRAM

レベル2

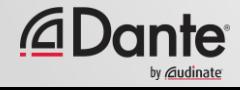

### ユニキャストとマルチキャスト

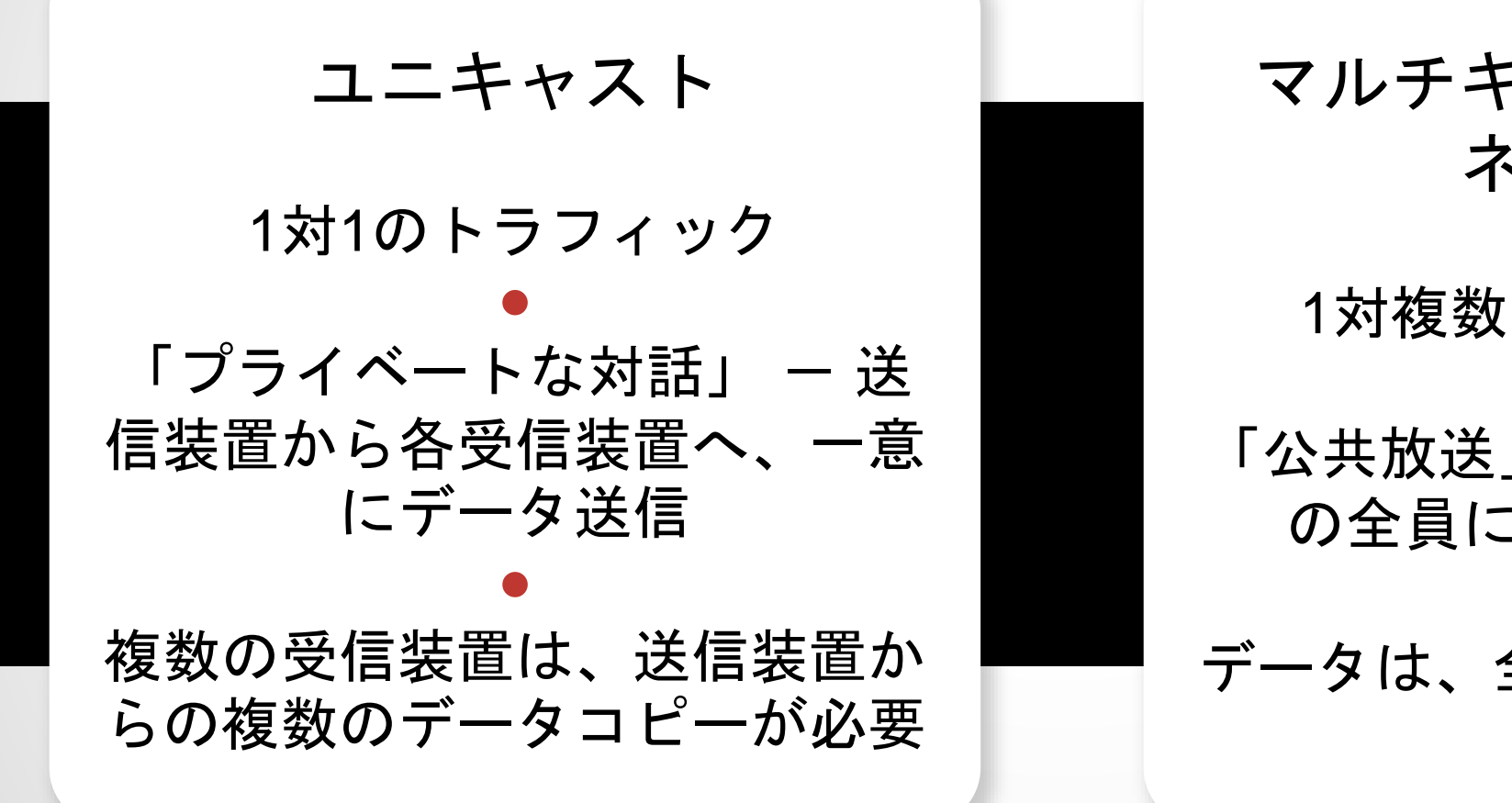

マルチキャスト(アンマ ネージド) 1対複数のトラフィック ●

「公共放送」– ネットワーク上 の全員にメッセージ送信

● データは、全ての受信装置で処 理

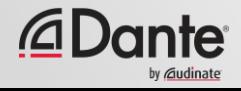

### ユニキャストとマルチキャスト

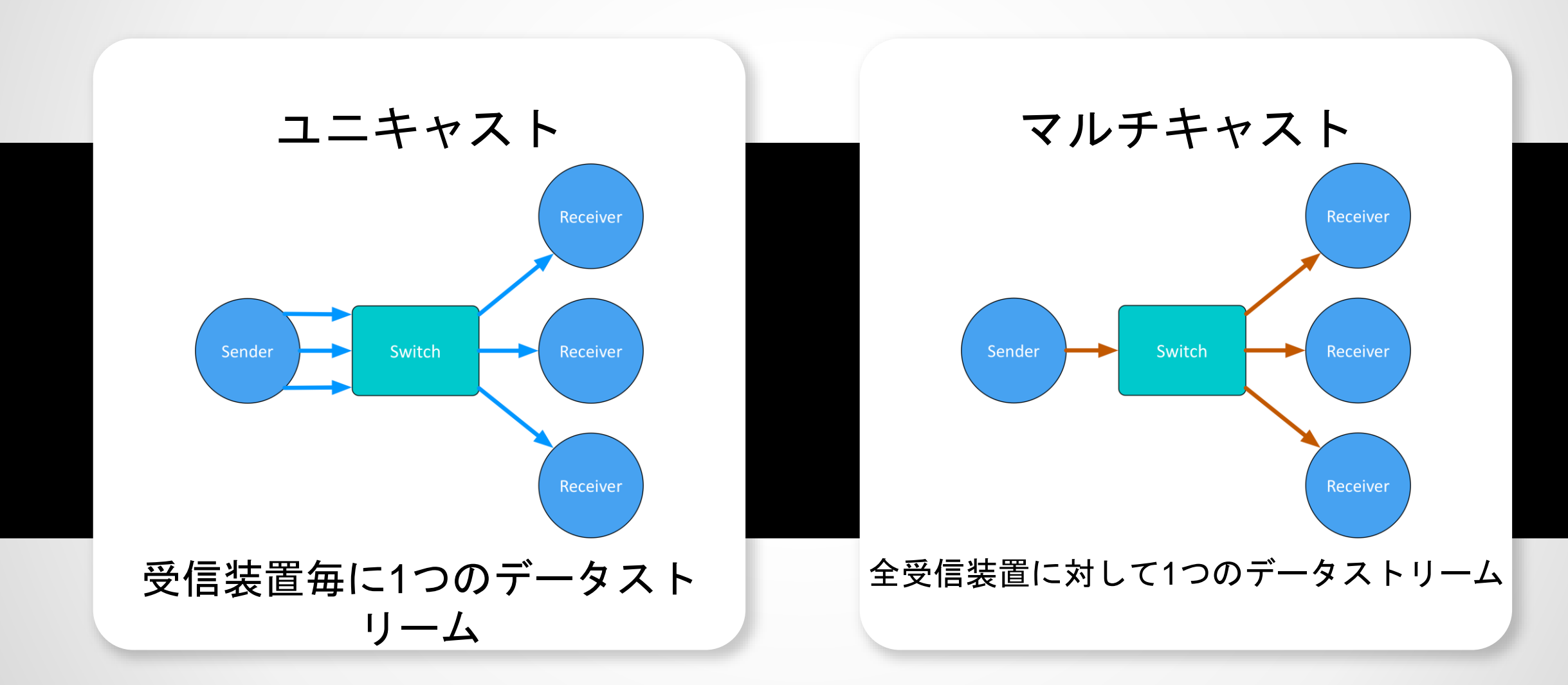

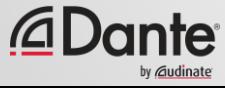

相違点**:** ユニキャストとマルチキャスト

#### アンマネージドでは、両方とも、全てのLANメンバーにデータを 送信 ●

マルチキャストトラフィックは、リクエスト者(受信装置)、のみ にデータを送信するように構成することができます–IGMPスヌー ピング

● マルチキャストを受信するグループの構成は、マネージドスイッ チによって行われます。

#### ● どちらのタイプも別々のLANまたはVLANを管理に使用

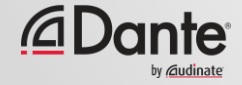

### **DANTE**ユニキャストフロー

1つのオーディオチャンネルを含む、1つの受信装 置に対する1つのフロー

フロー**1**

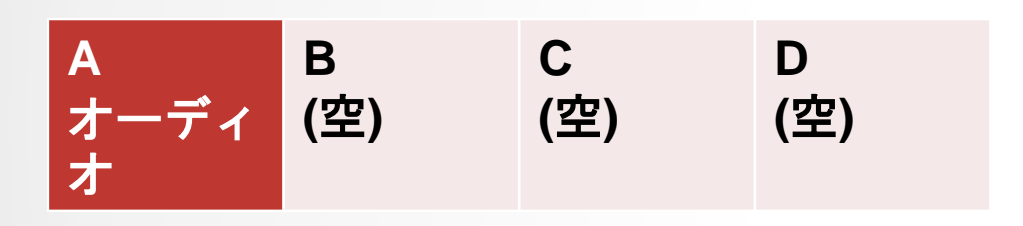

4つのオーディオチャンネルを含む、1つの受信装置 に対する1つのフロー

フロー**2**

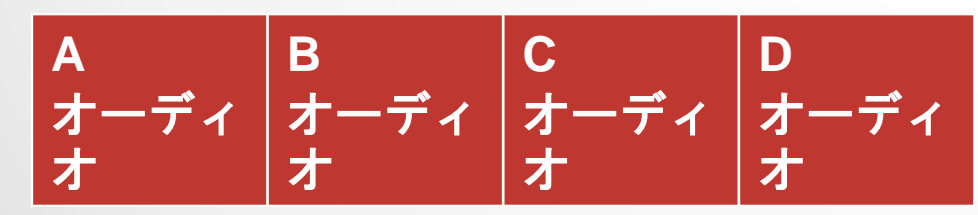

Danteは、効率性のため、ユニキャス トを使用する場合、オーディオを4 チャンネルの「フロー」にパッケー ジング ● フローは、各受信装置に対して一意 ● フローは、空のオーディオチャンネ ルを含むことができる ● 1つの受信装置に送信される1つの チャンネルは、4つのチャンネルと同 じ帯域幅を使用

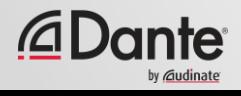

## **DANTE**ユニキャストフロー

受信装置が多くなると、フローも多くな る ● チャンネル(一度に4チャネル、1つの受信 装置)が増えると、 フローも増える ● 小型のDanteデバイス (1~4チャンネル)は 2つのフローをサポート ● 大型のDanteデバイス(16チャンネル以上) は32のフローをサポート

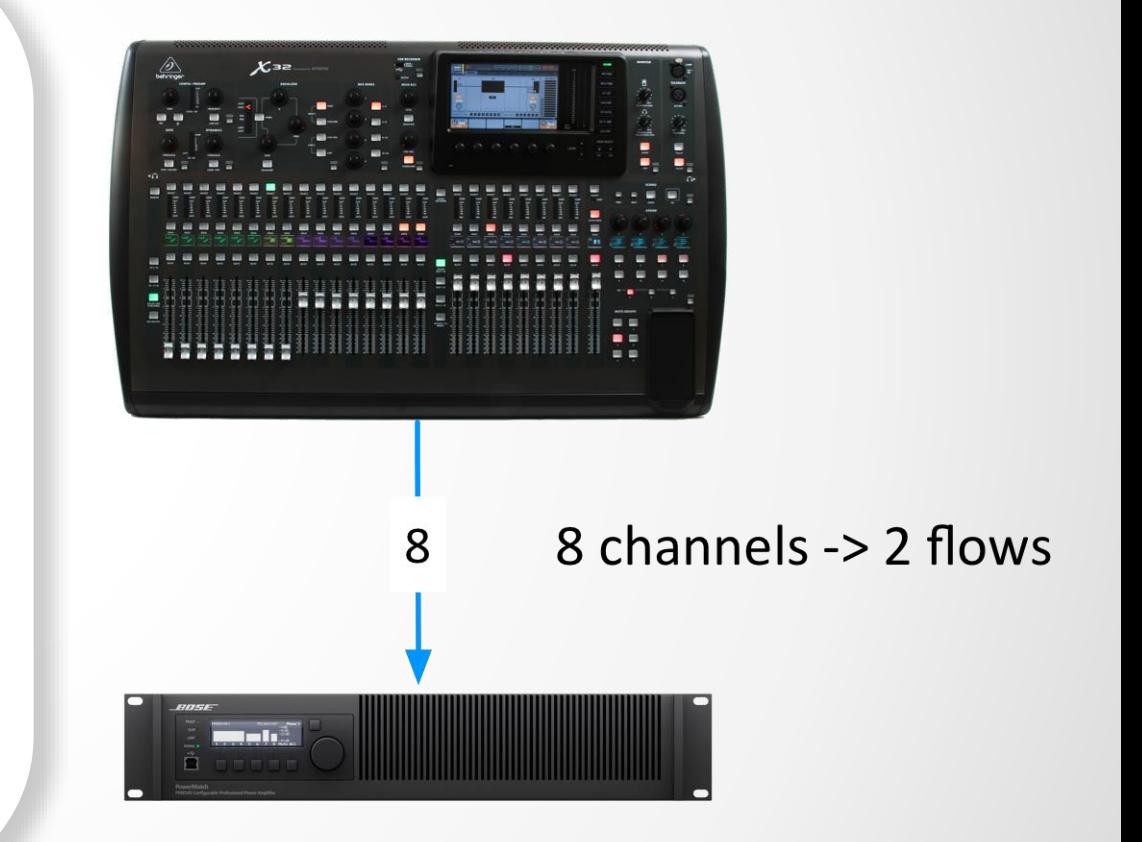

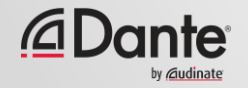
### **DANTE**とユニキャストフロー

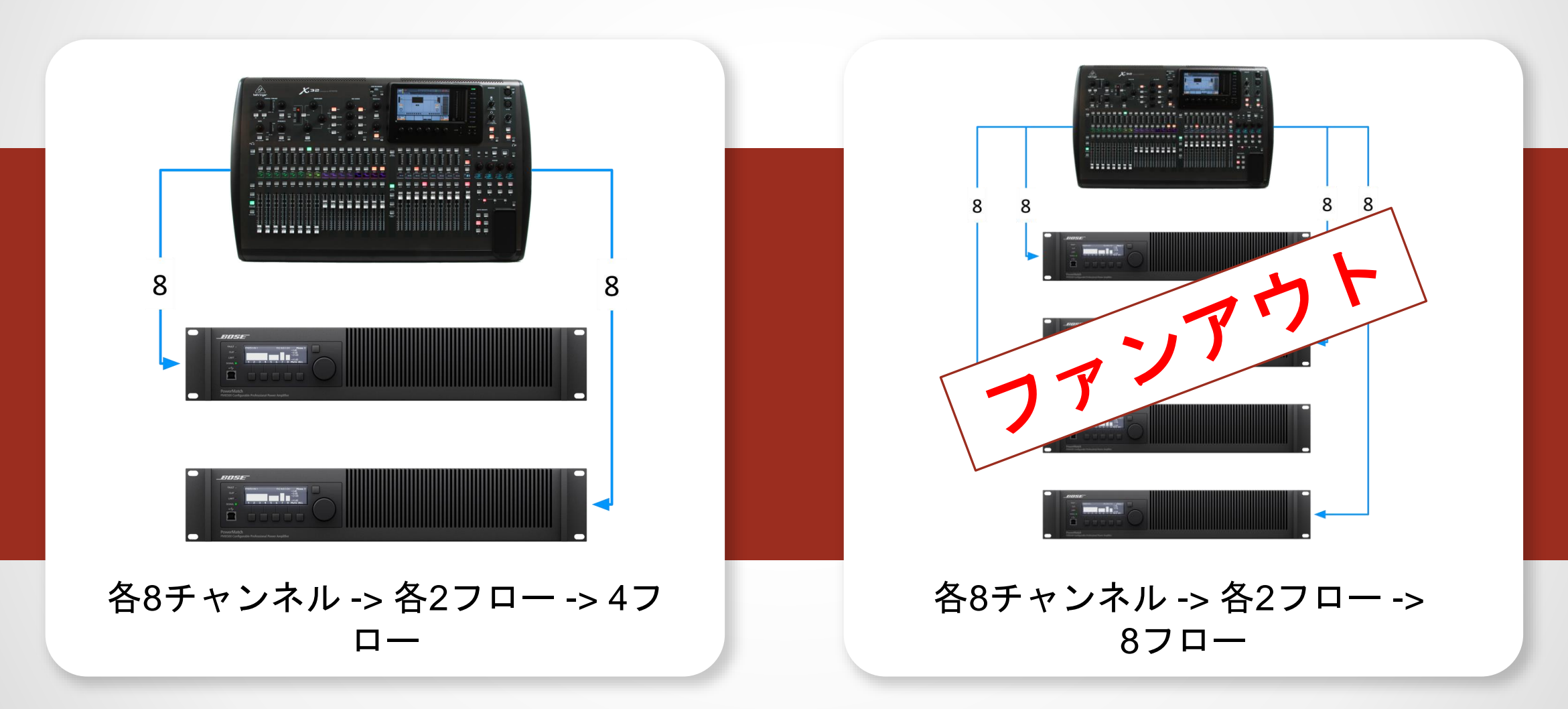

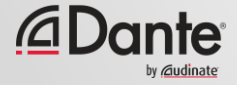

### **DANTE**とマルチキャストフロー

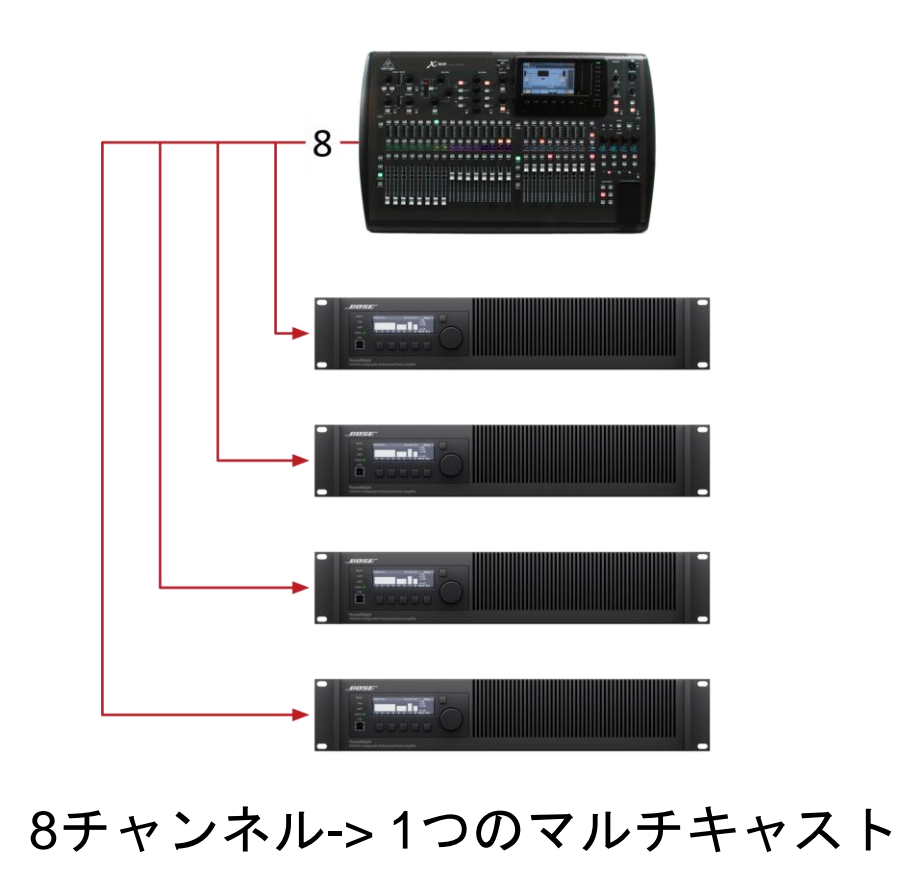

フロー

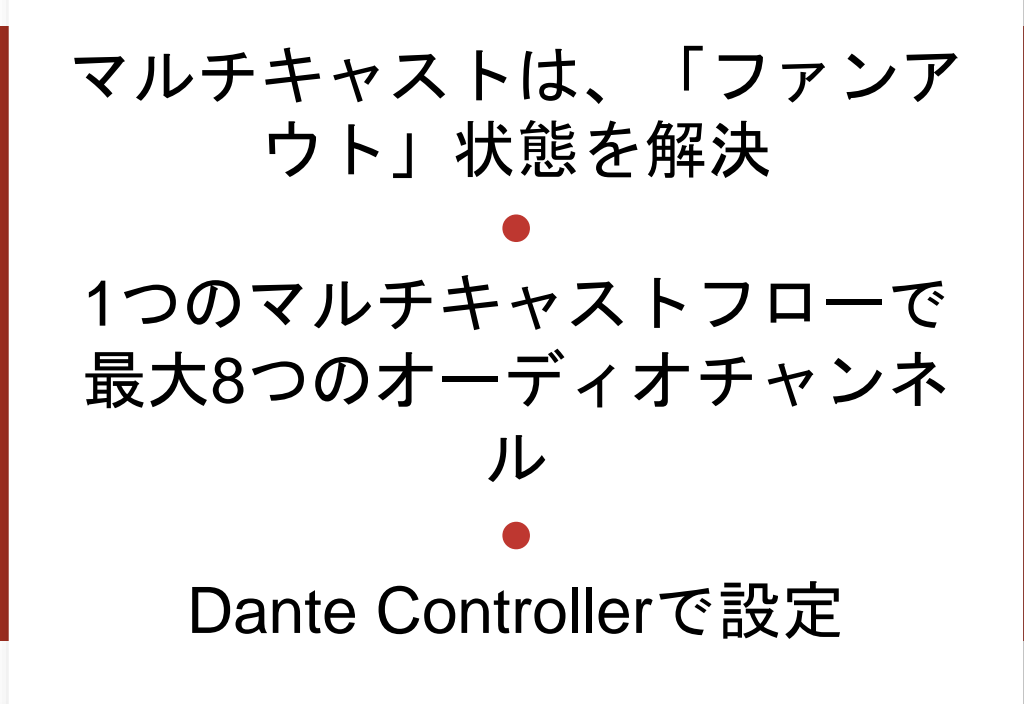

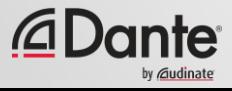

### マルチキャストフローを設定

#### Device Viewを開く ● ツールバーで「Create Multicast Flow」 ボタンをクリック

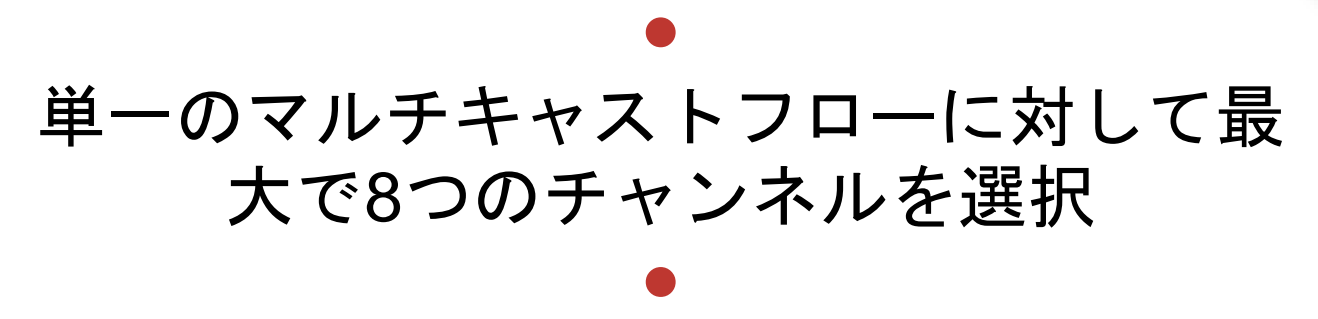

必要であれば、より多くのマルチキャス トフローを作成可能

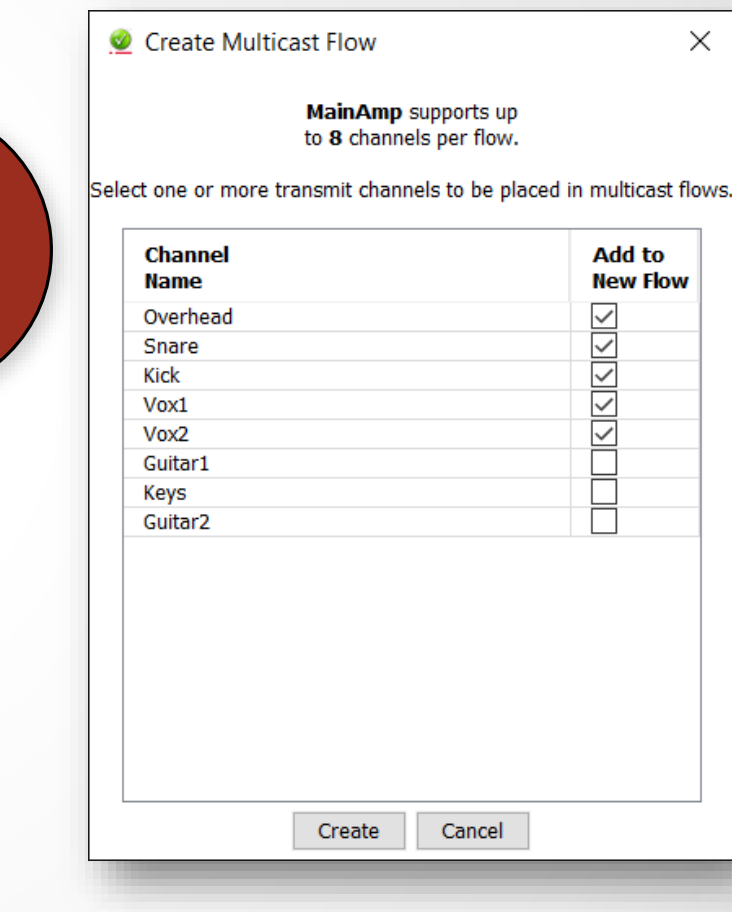

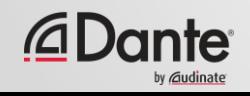

### マルチキャストを制御する必要がある**?**

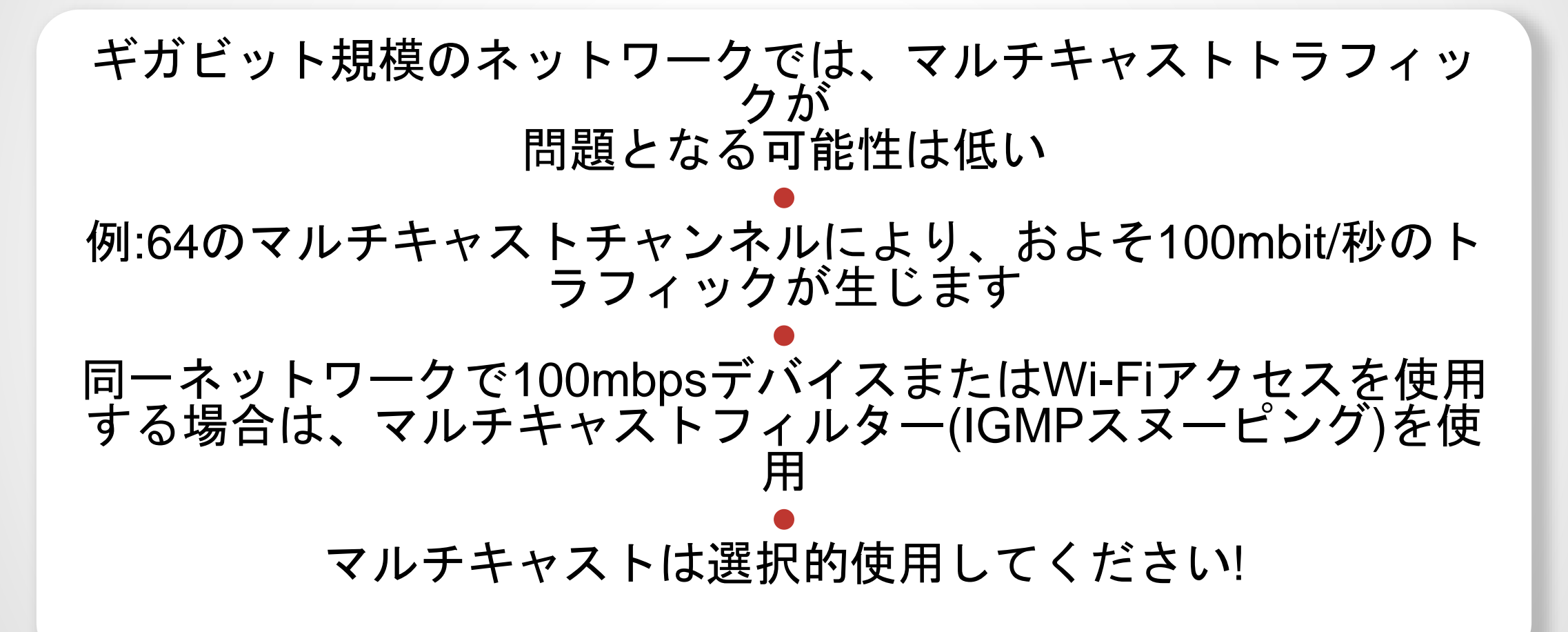

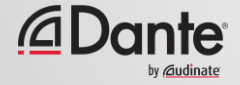

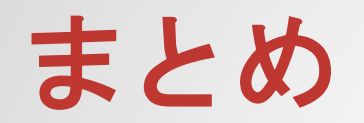

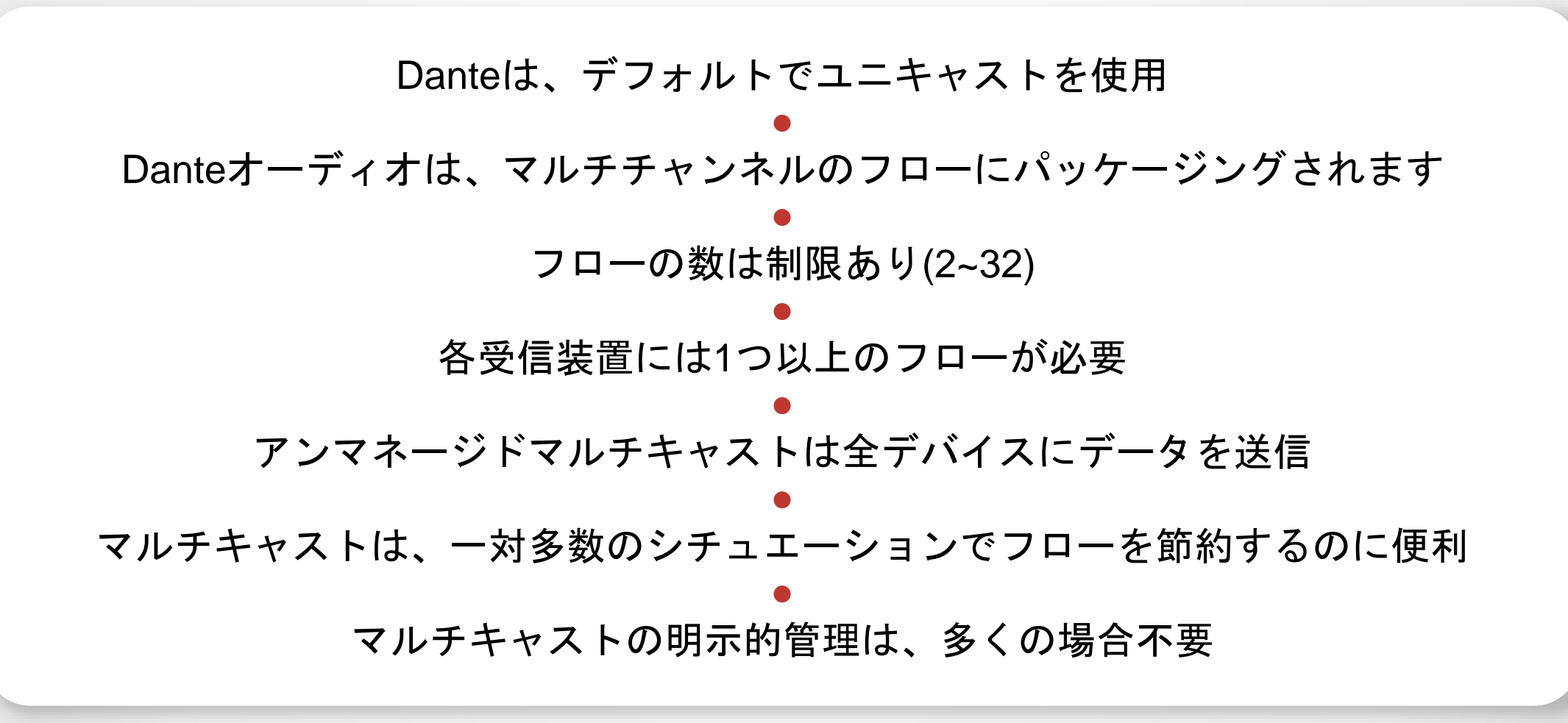

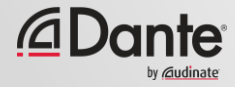

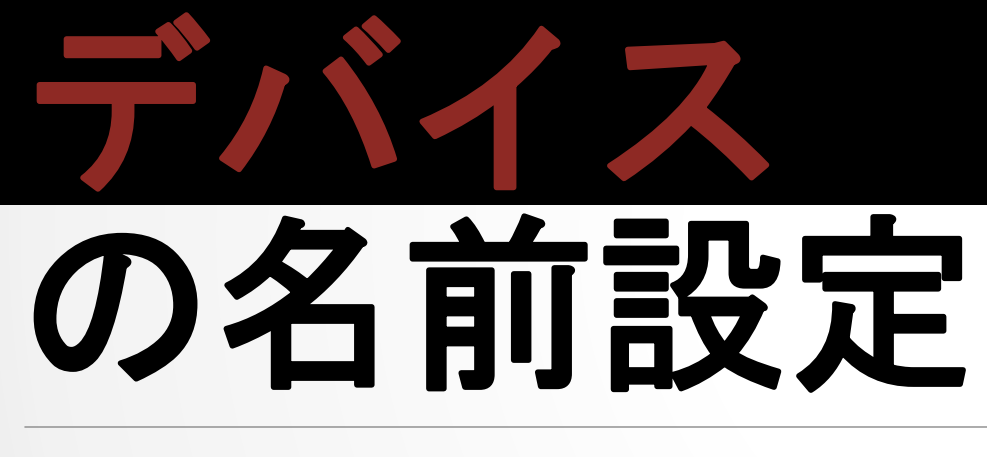

#### DANTE CERTIFICATION PROGRAM

レベル2

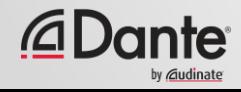

# **DANTE**デバイスの名前設定

### Danteの全デバイスは、名前を編集可能 ● デバイス名を設定してシステムを把握し やすく ● 複雑な環境に役立つチャンネルラベル ● 名前を付けてからルーティング

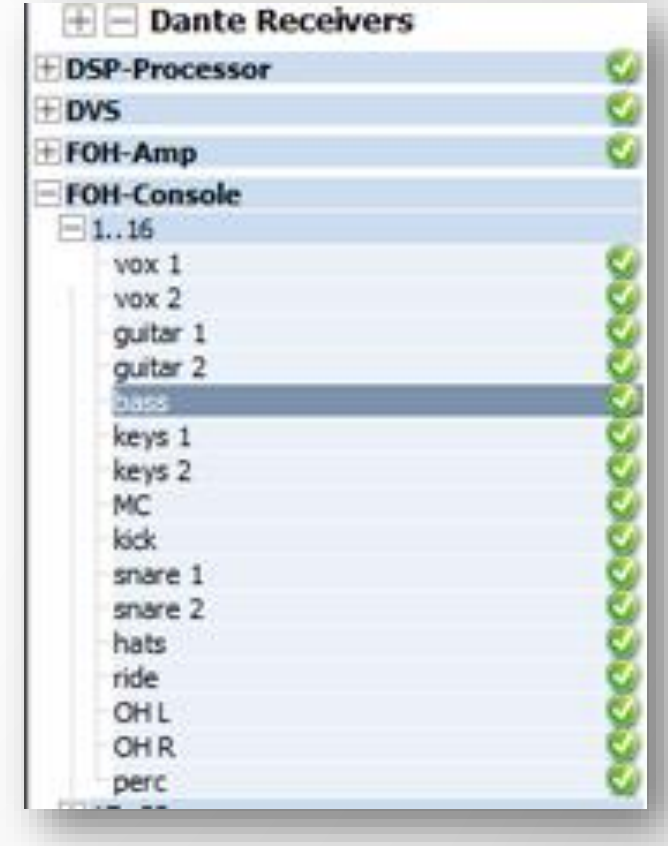

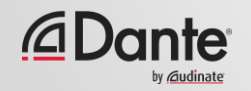

チャンネルラベル

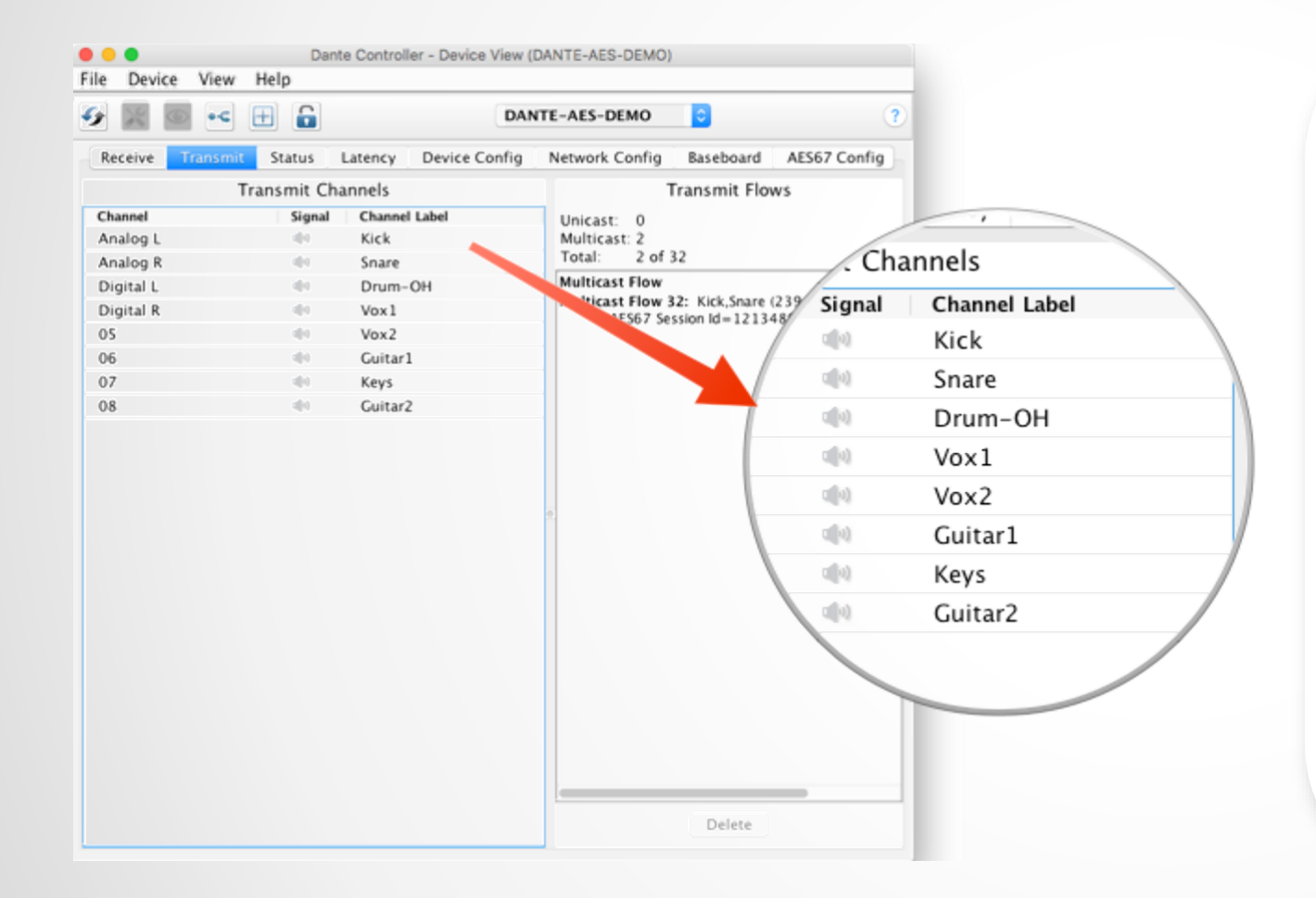

Device Viewの使用 ● ラベルはどのチャンネルにも適用 可能 ● ボランティアや不慣れな人にもシ ステム利用が容易に ● マスキングテープのソフトウェア バージョン

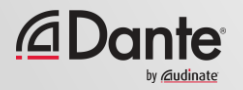

### 名前を使用したバックアップデバイスの作成

Danteは、名前を使用してサブスクリプションを作成する ● これを使用して、重要な装置のためのバックアップデバイス を作成できる ● プライマリデバイスとしデバイスとしてい らのチャンネルに、同じ名前を設定

プライマリデバイスがダウンした場合は、バックアップデバイスをネッ トワークに接続 サブスクリプションは、名前を使用して自動で再確立される

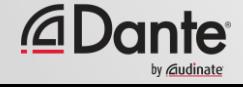

# **DEVICE LOCK**

#### DANTE CERTIFICATION PROGRAM

レベル2

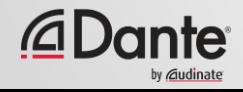

### **DEVICE LOCK**とは**?**

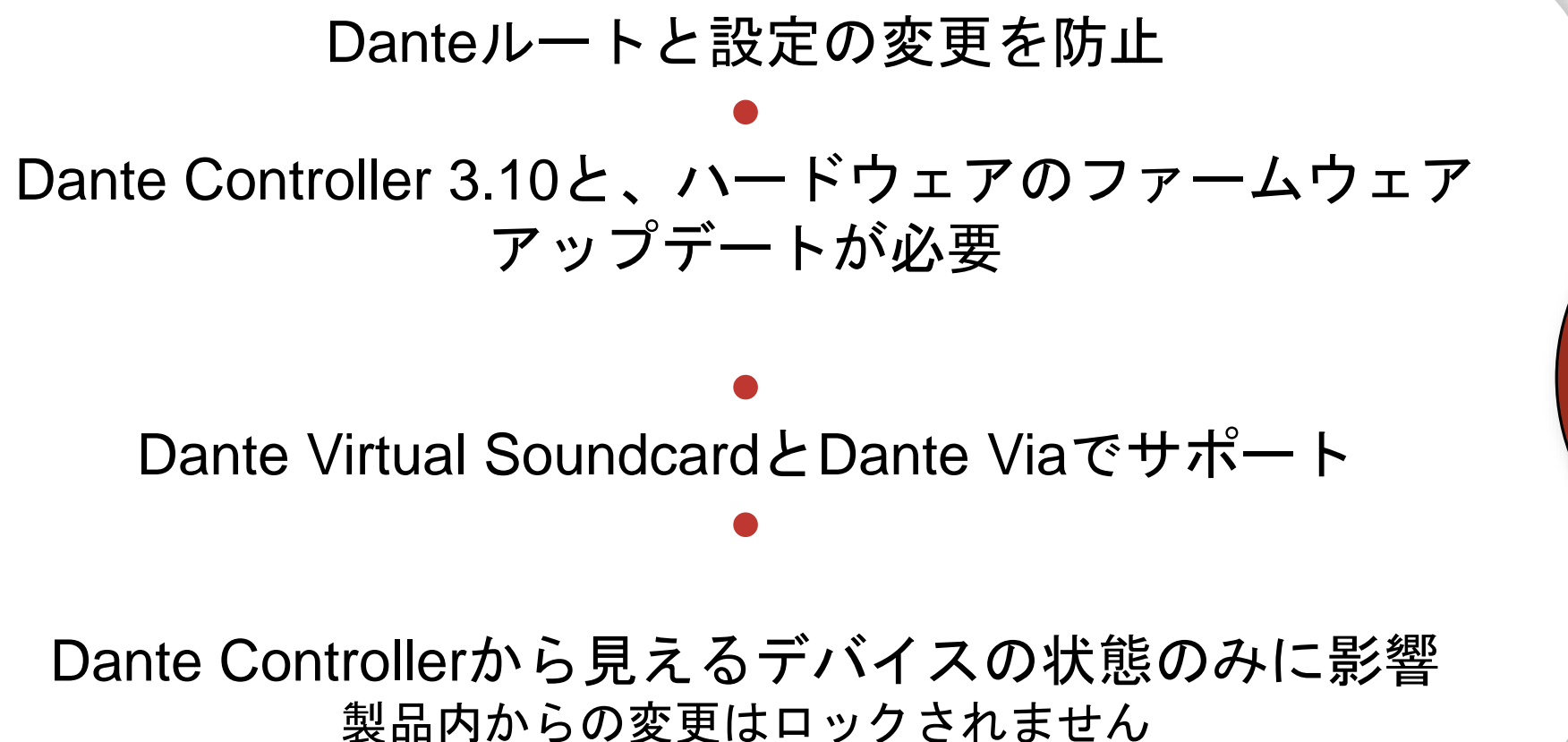

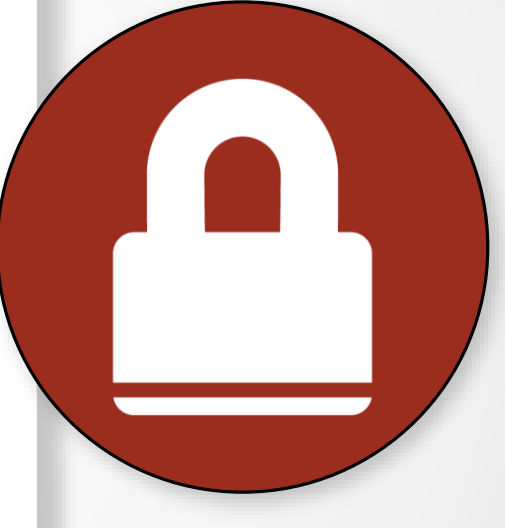

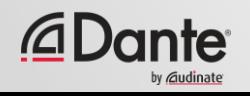

# **DEVICE LOCK**の有効化

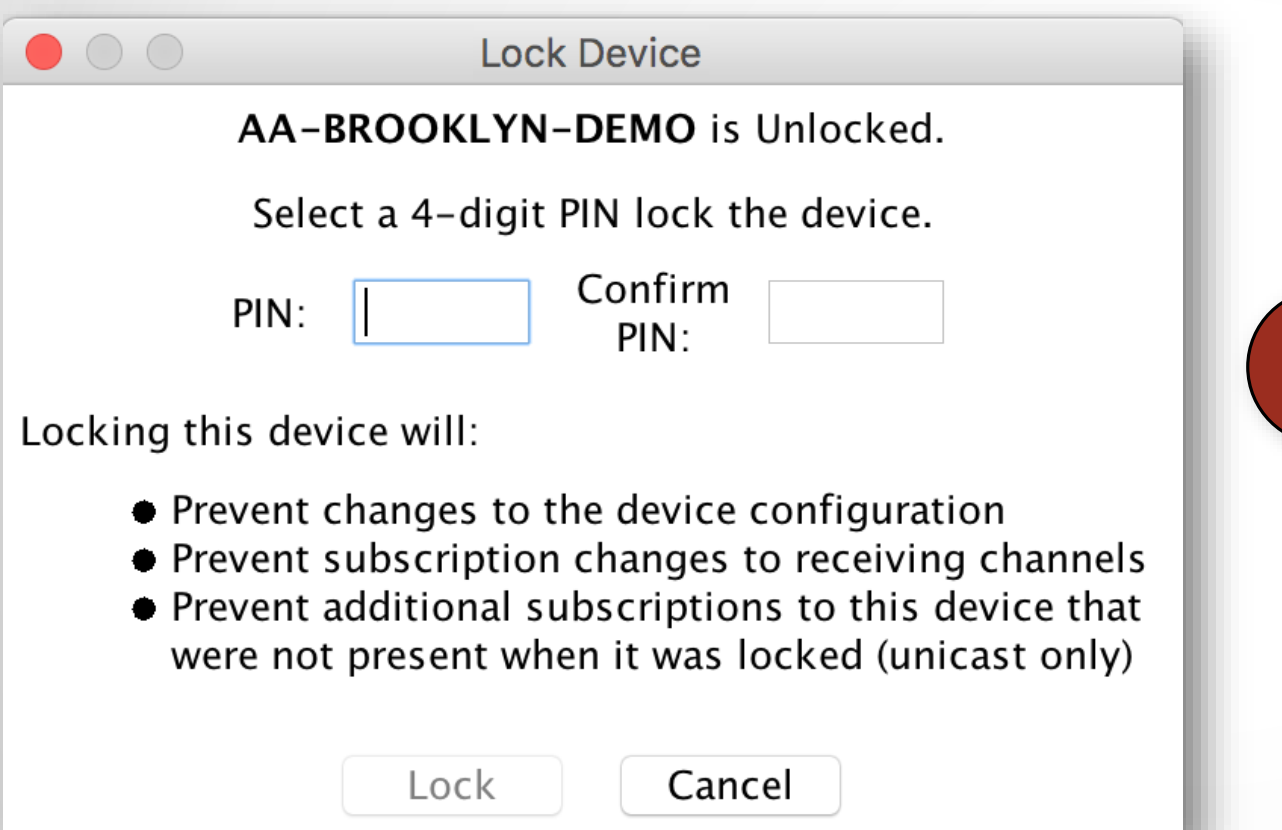

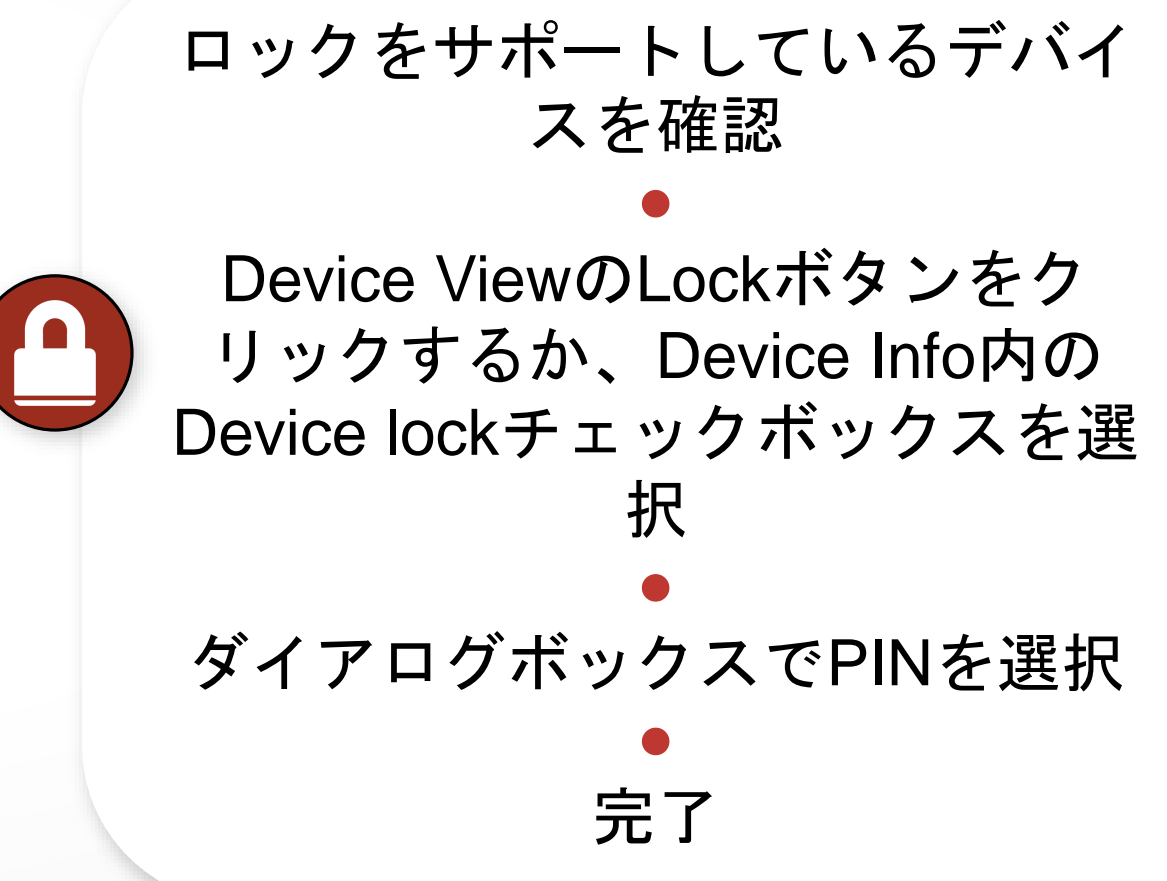

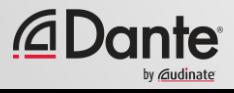

# **DEVICE LOCK**を使用する

ロックされたデバイスは、名前バー にロックアイコンが表示される ● ロックされたチャンネルが選択され ると、赤で強調表示 ● ルートを変更しようとしても、何も 起こりません ● 送信装置で使用するフローを制限

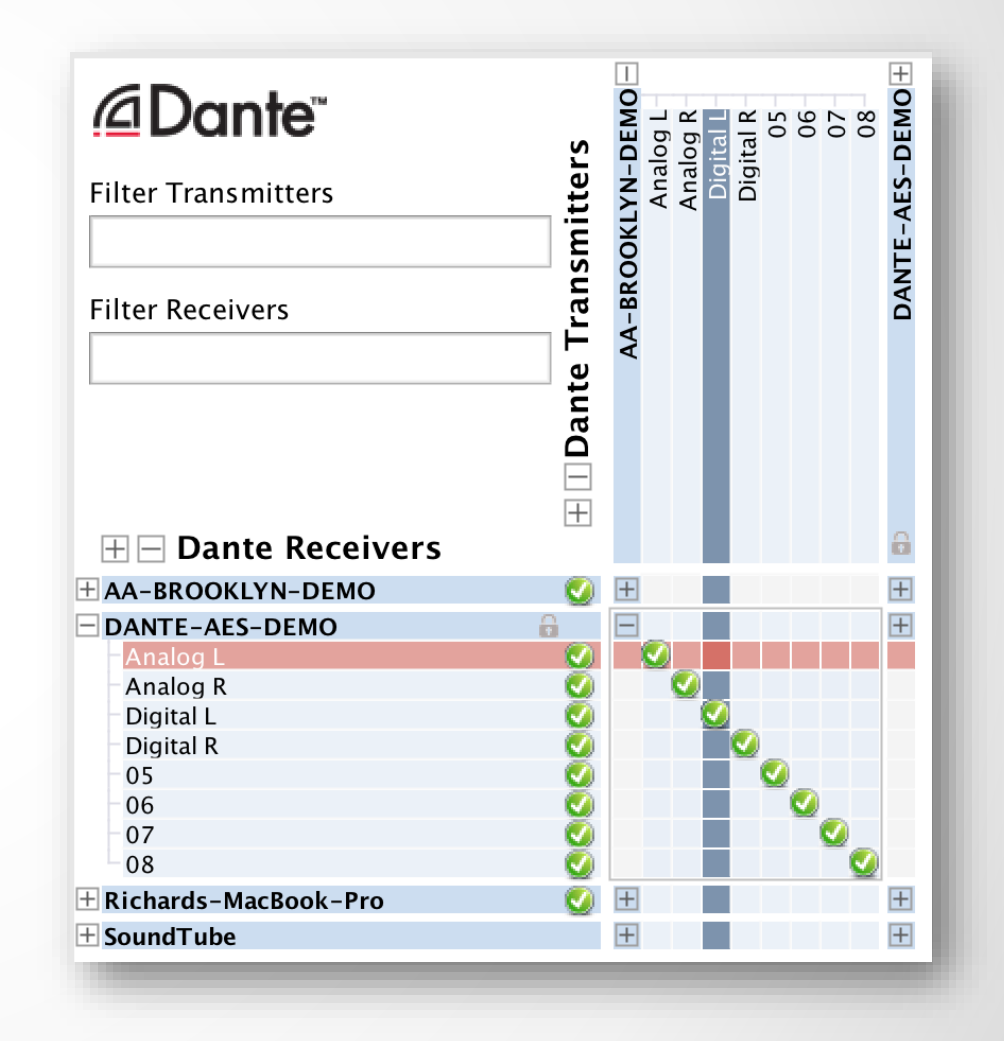

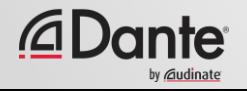

# デバイスのロック解除

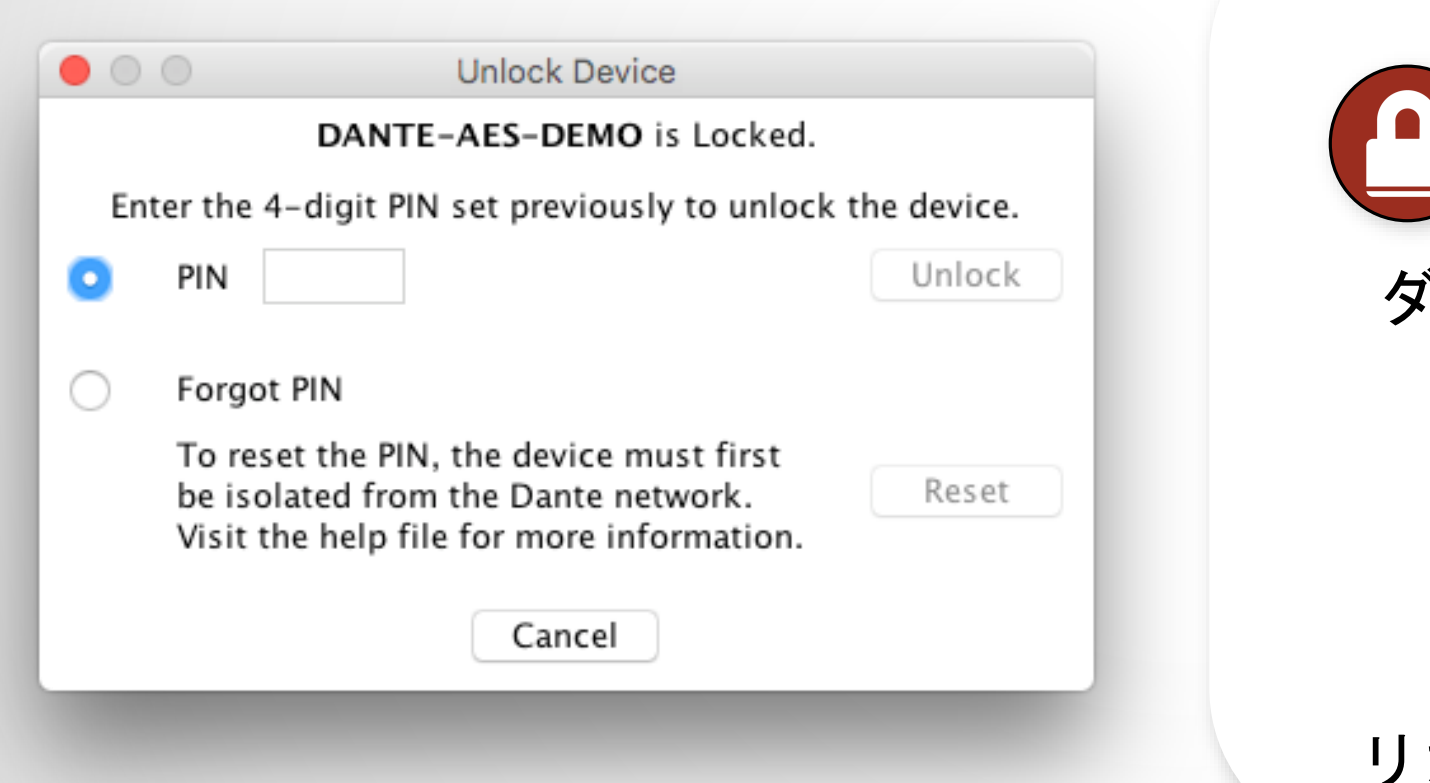

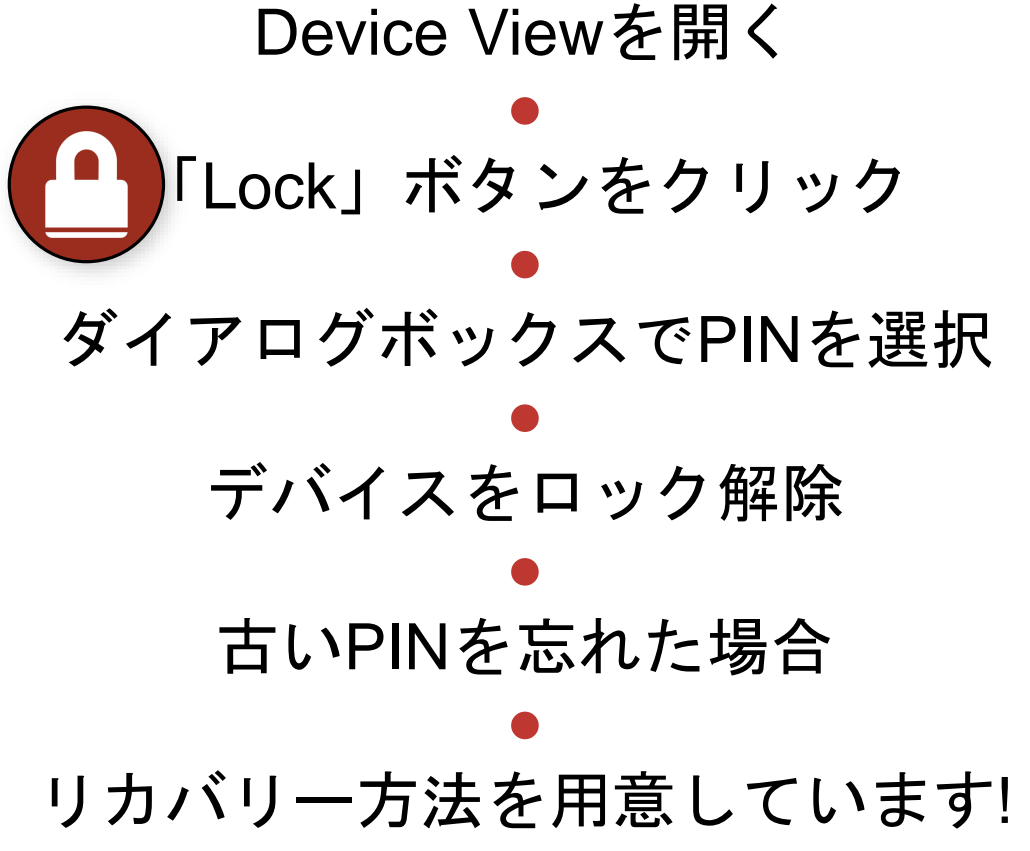

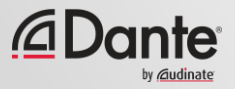

# 混合環境での**DEVICE LOCK**

送信装置と受信装置の両方がこの機能をサポートする場合に最適 最大のセキュリティのために両方をロック

●

### ロックされた受信装置では、サブスクリプションの変更ができな くなります

#### ●

ロックされた送信装置では、他のデバイスへの送信を防ぐことの みができます

### ロック可能およびロック不可能なデバイスをミックスできる

●

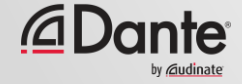

# プリセット

#### DANTE CERTIFICATION PROGRAM

レベル2

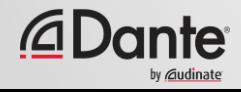

# **DANTE**プリセット

### Danteネットワーク構成は、ファイル に保存可能 ● プリセットには、デバイス名 と役割を含めることが可能 ● Danteシステムを過去の状態にすぐに 再構成

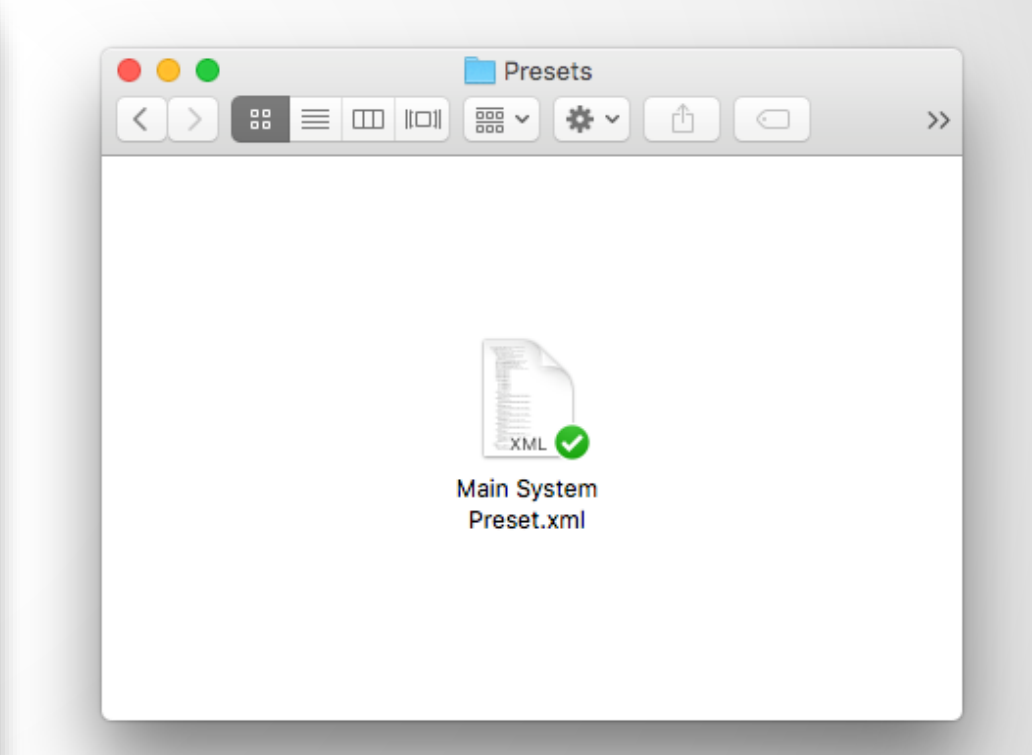

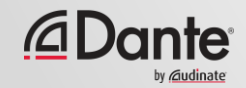

プリセットのキャプチャ

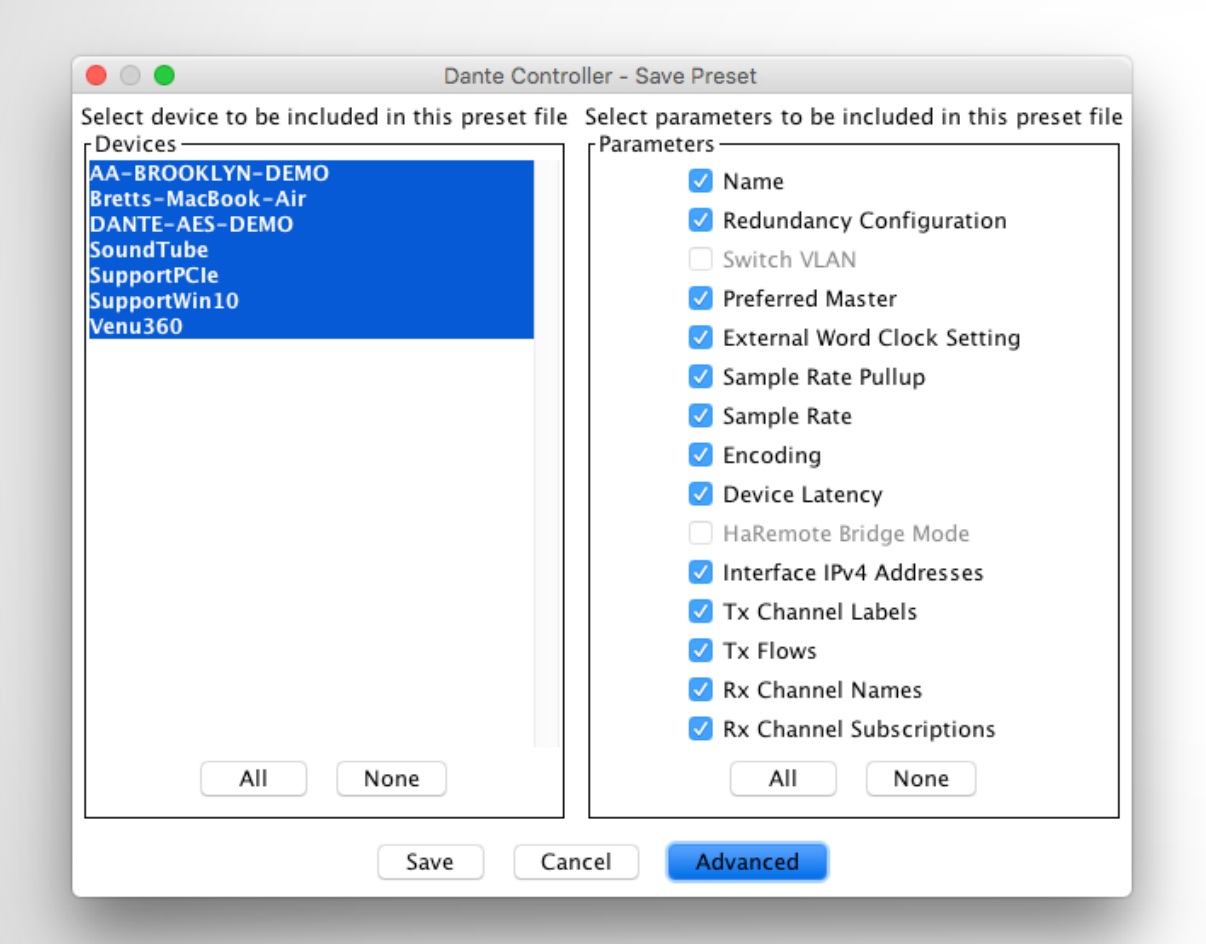

メインツールバーで「Save Preset」をクリック ● プリセットに含めるデバイスを選 択 ● 保存するパラメーターを選択 ● フォルダーにファイルを保存

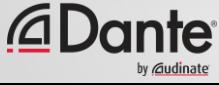

### 「Load preset」を選択 ● プリセットファイルを選 択● 適用するエレメント (名前、 サンプルレート等 )を選択 ● 適用

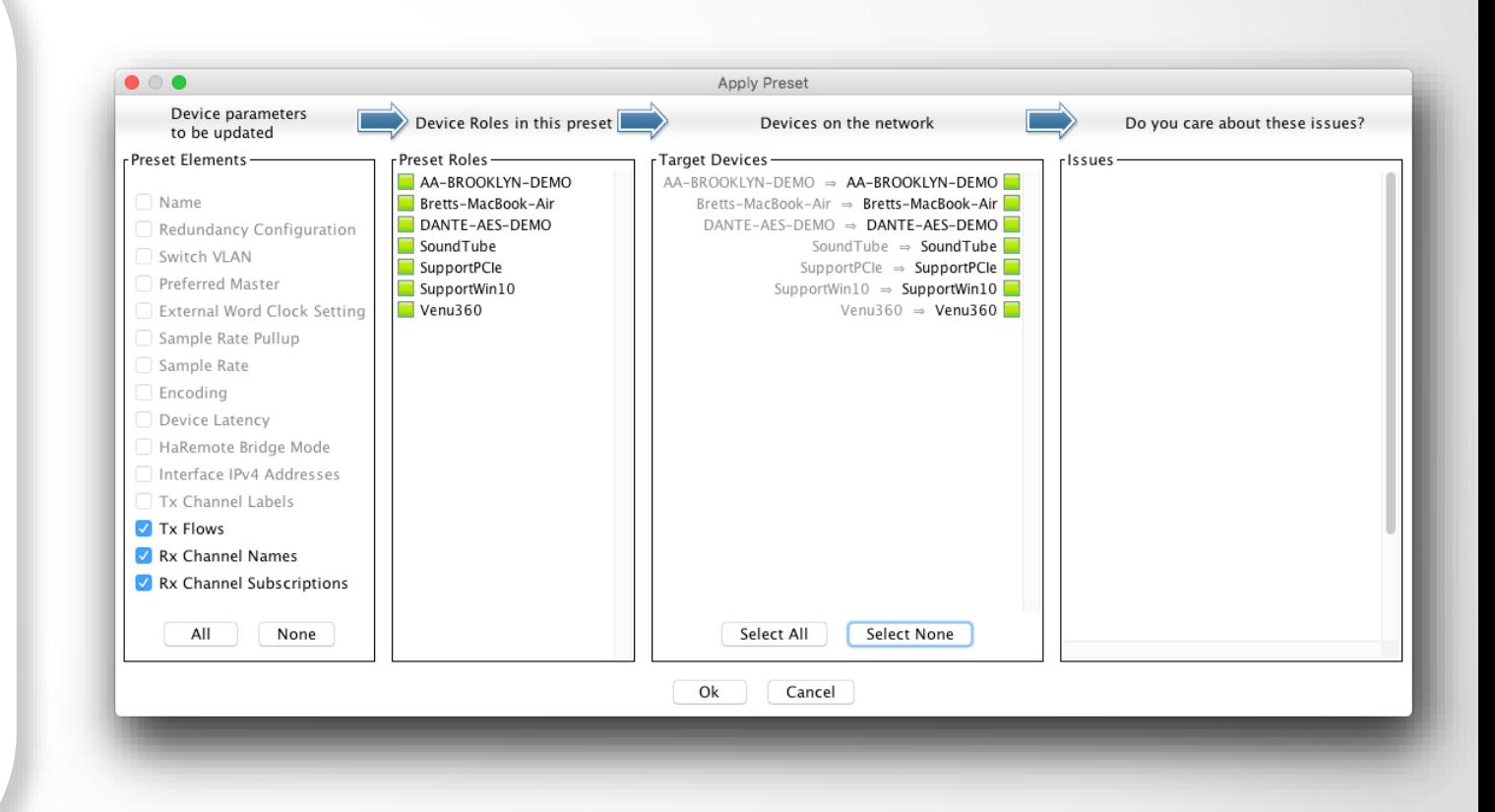

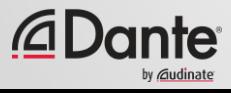

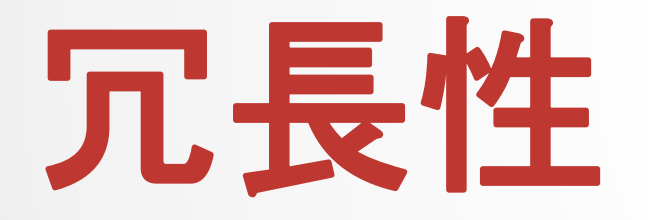

#### DANTE CERTIFICATION PROGRAM

レベル2

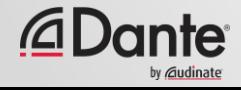

## **DANTE**の冗長性とは**?**

プライマリおよびセカンダリDanteポートを 使用して、2つの物理的に独立したネット ワークを作成 ●

両ネットワーク上に同時にオーディオが流れ る、 フェイルオーバーなし ● クリックやポップ音なし ● 完全に自動化されたセットアップ ● ミッションクリティカルなシステム用

### **DEPARTMENT OF REDUNDANSY** DEPARTMENT

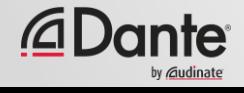

### 冗長性のセットアップ

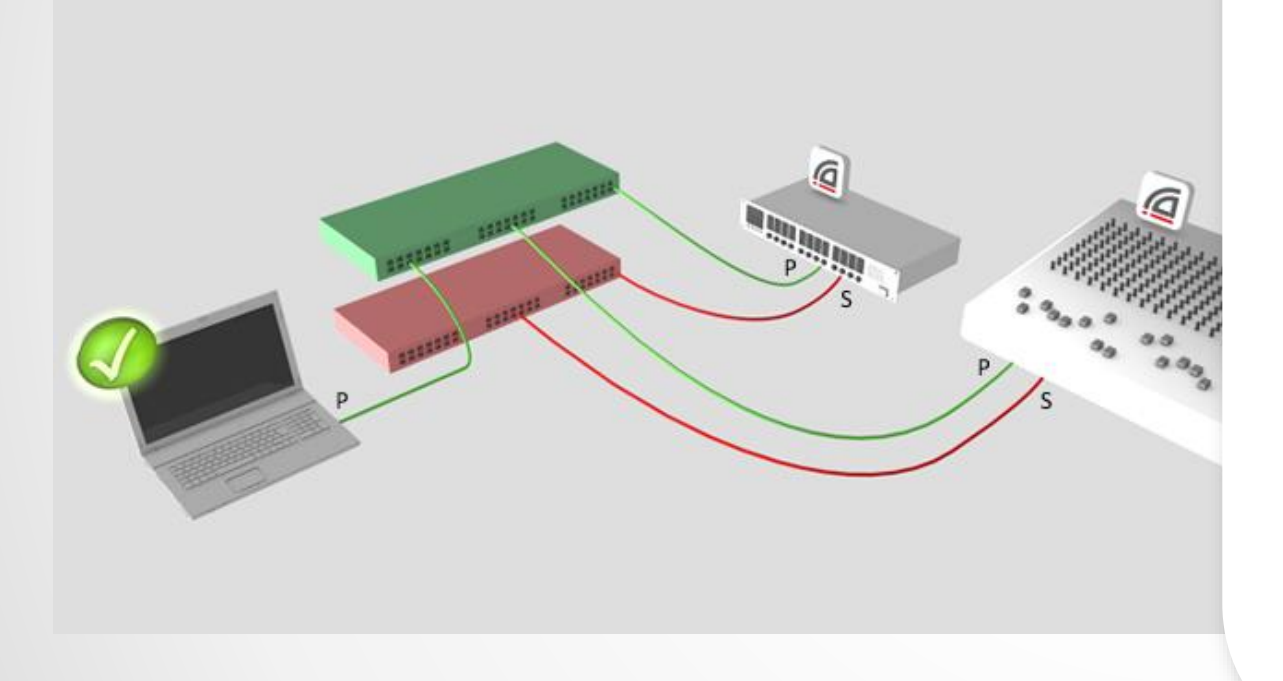

プライマリネットワークを先に セットアップ ● セカンダリポートに別のケーブ ルとスイッチのセットを接続 ● 他の操作不要 ● 全てのデバイスがサポートされ ていなくてもOK

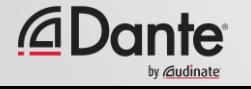

# 冗長性と**DANTE CONTROLLER**

Dante Controllerは、プライマリおよ びセカンダリのインターフェースの両 方に接続可能です。

● コントロールは、ネットワークから ネットワークへと受け渡されます。

● プライマリに不具合が生じると、 Dante Controllerをセカンダリに接続 することができます。

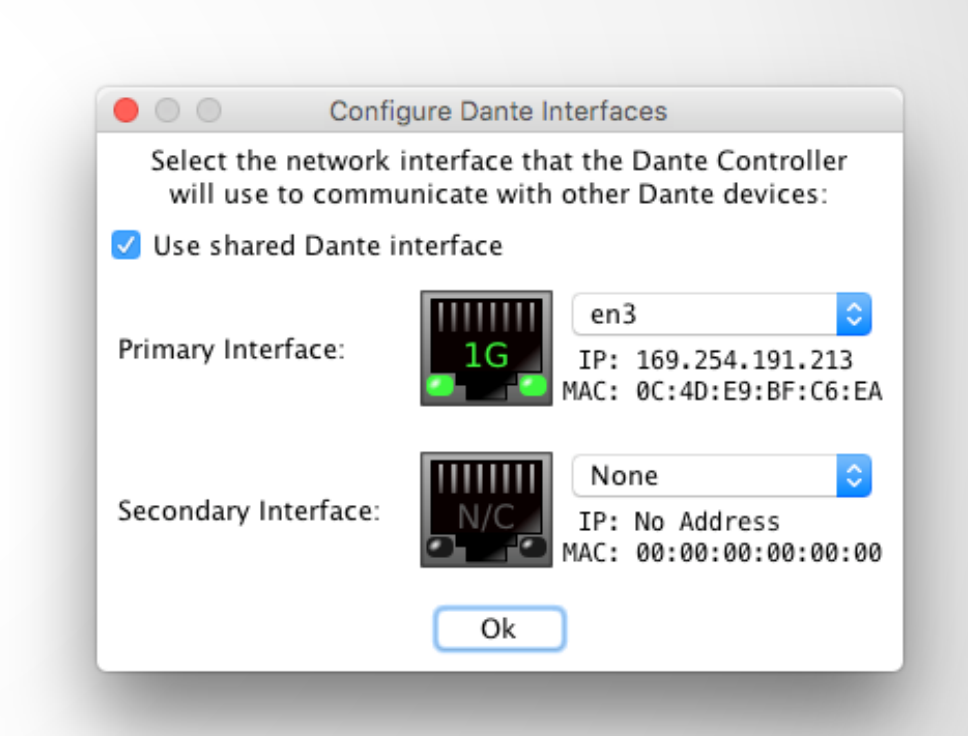

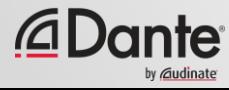

# **DANTE VIRTUAL SOUNDCARD**

#### DANTE CERTIFICATION PROGRAM

レベル2

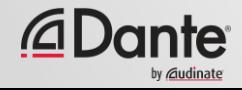

### **DANTE Virtual Soundcard(DVS)**とは**?**

Mac/PC用のソフトサウンドカー ド ● Danteネットワークに接続 ● ネットワーク接続された最多で64 のオーディオチャンネルを、アプ リケーションから/アプリケー ションへ記録、再生

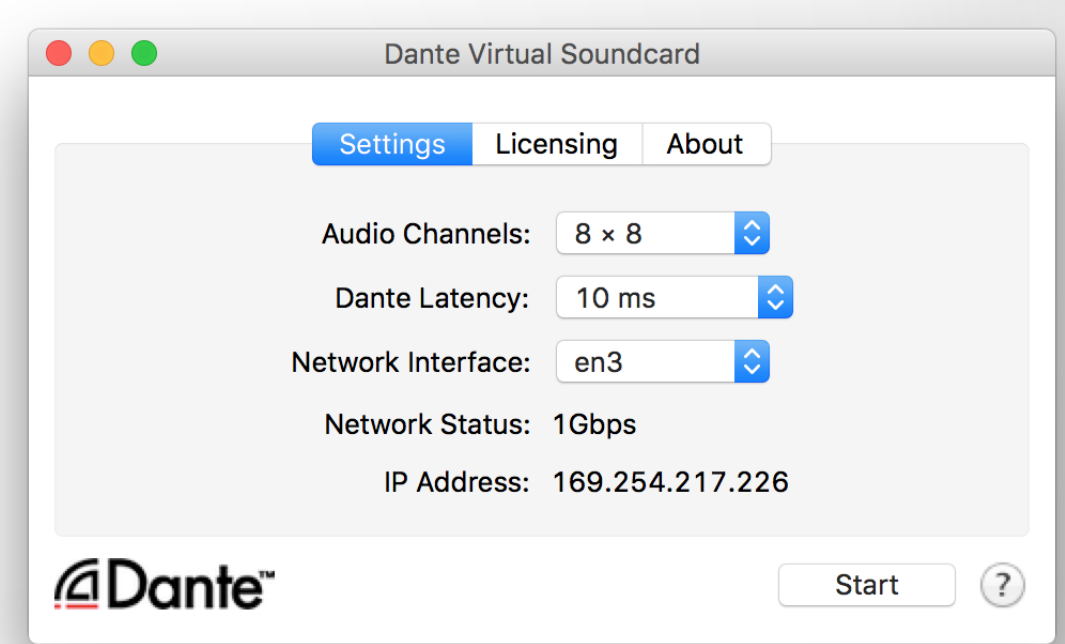

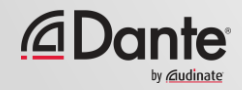

## **DANTE Virtual Soundcard**のセットアップ

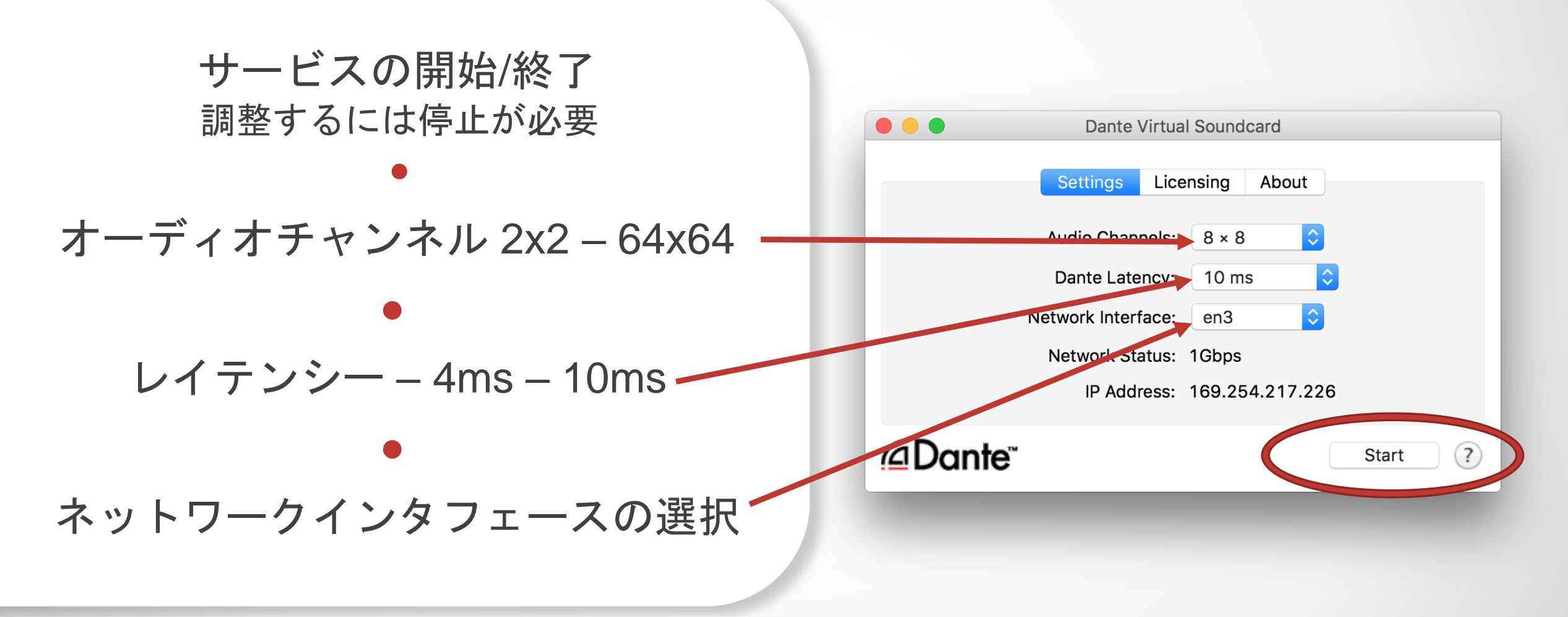

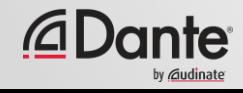

### **DANTE VIRTUAL SOUNDCARD WINDOWS**の場合

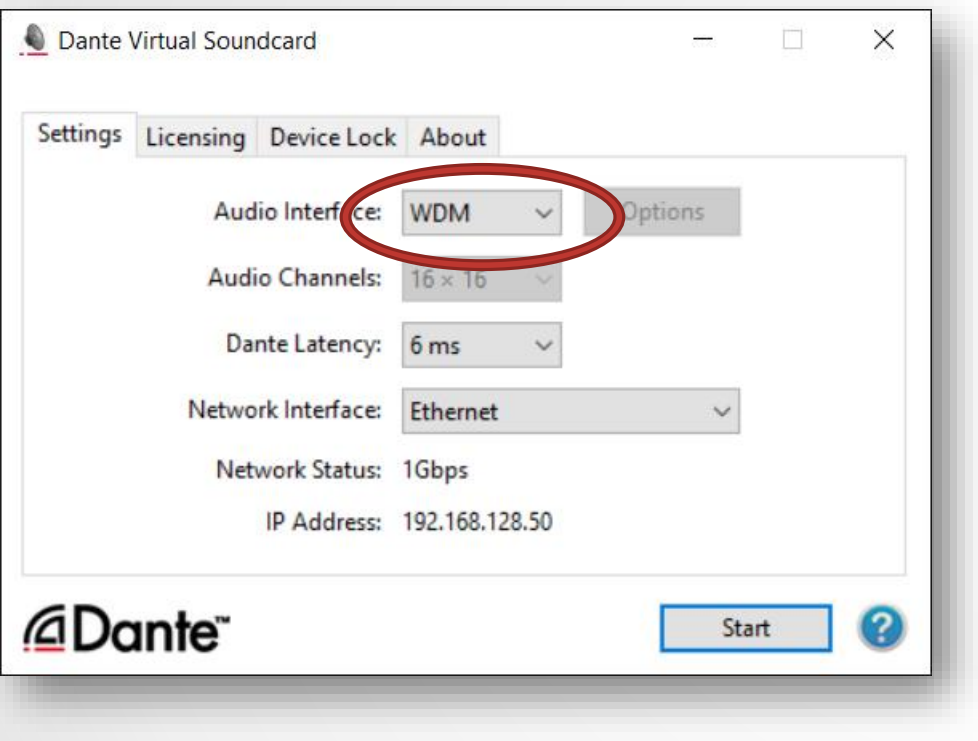

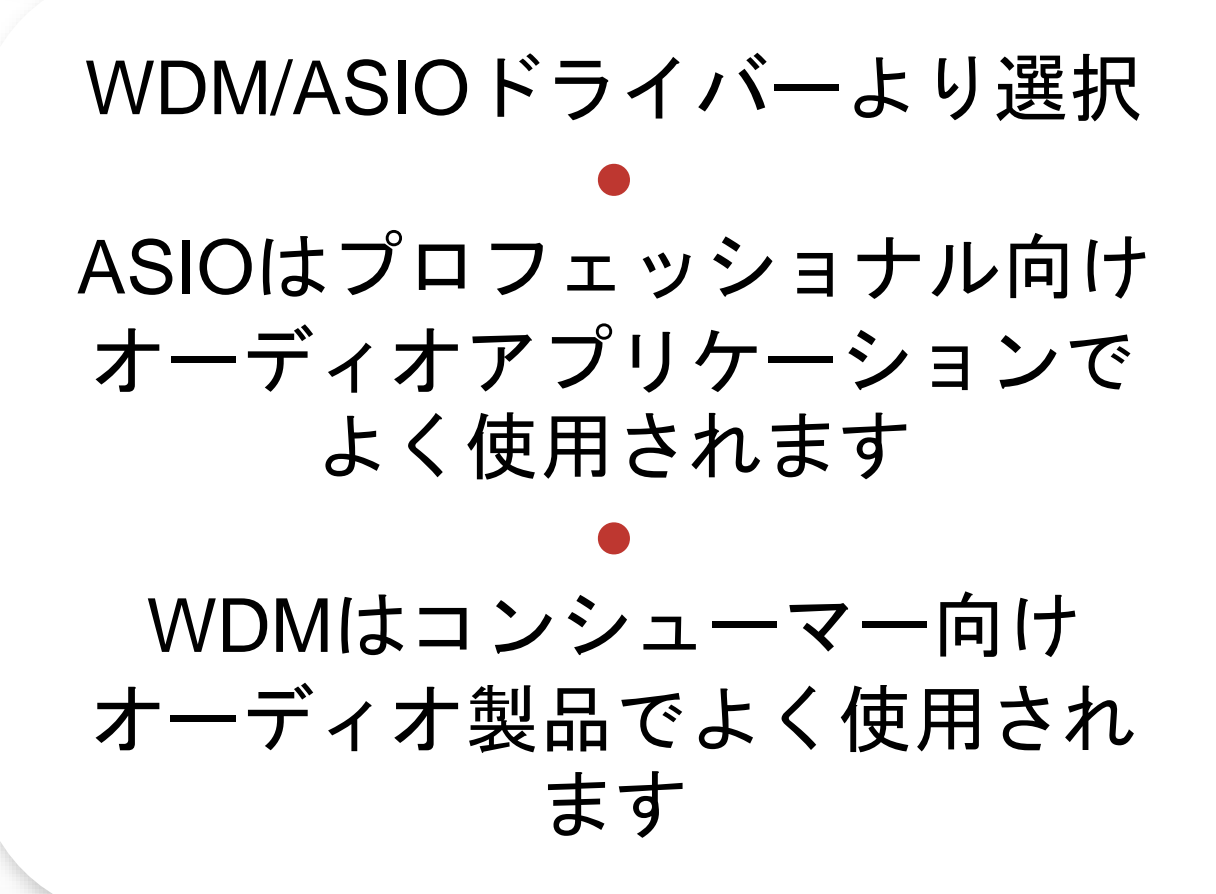

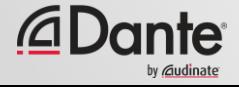

### **DANTE VIRTUAL SOUNDCARD WINDOWS**の場合

WDMドライバー、16x16チャン ネルのみ ● ステレオペアとしてWindowsで提 供されるWDMチャンネル ● 各ステムは、Windows のサウン ド設定でステレオ「デバイス」と して表示されます

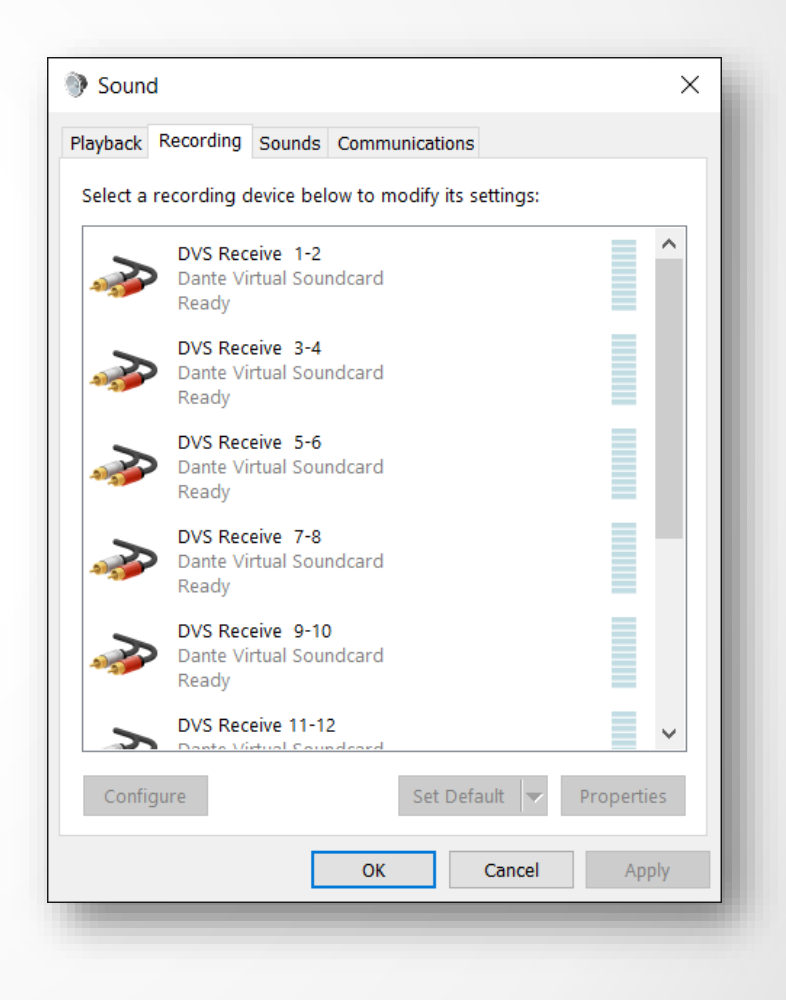

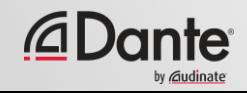

### **DANTE VIRTUAL SOUNDCARD OSX**の場合

OS Xでは、Dante Virtual Soundcardは、通常のCore Audio デバイスとして示されます。

● プロフェッショナル/コンシュー マー向けアプリケーションと利用 可 ● デフォルト サウンドデバイスに設定可能

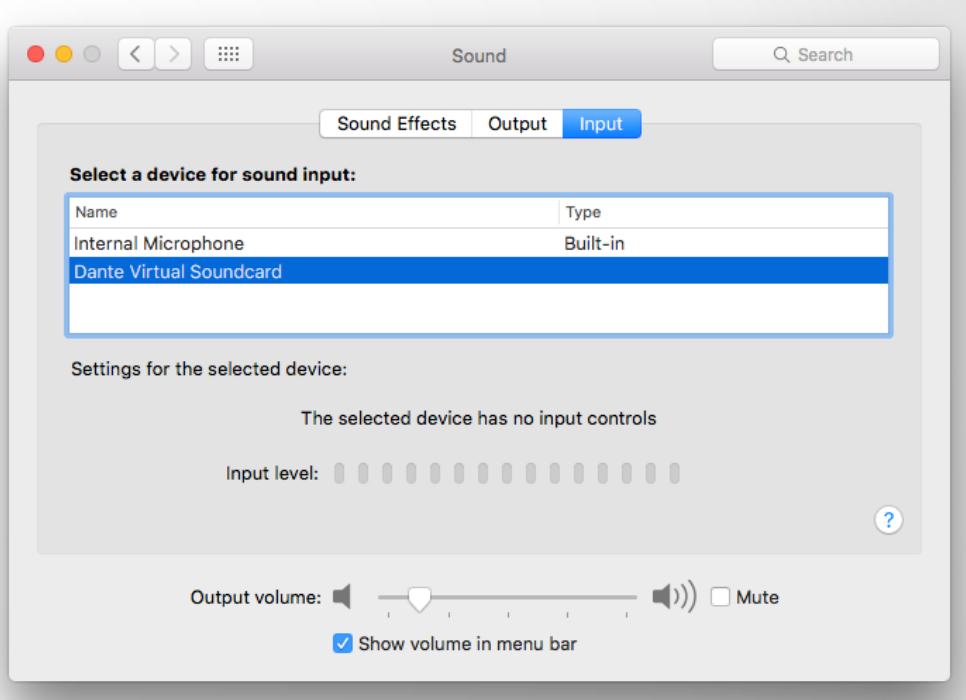

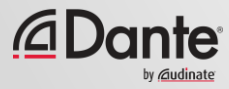

# **DANTE VIRTUAL SOUNDCARD**のクロッキング

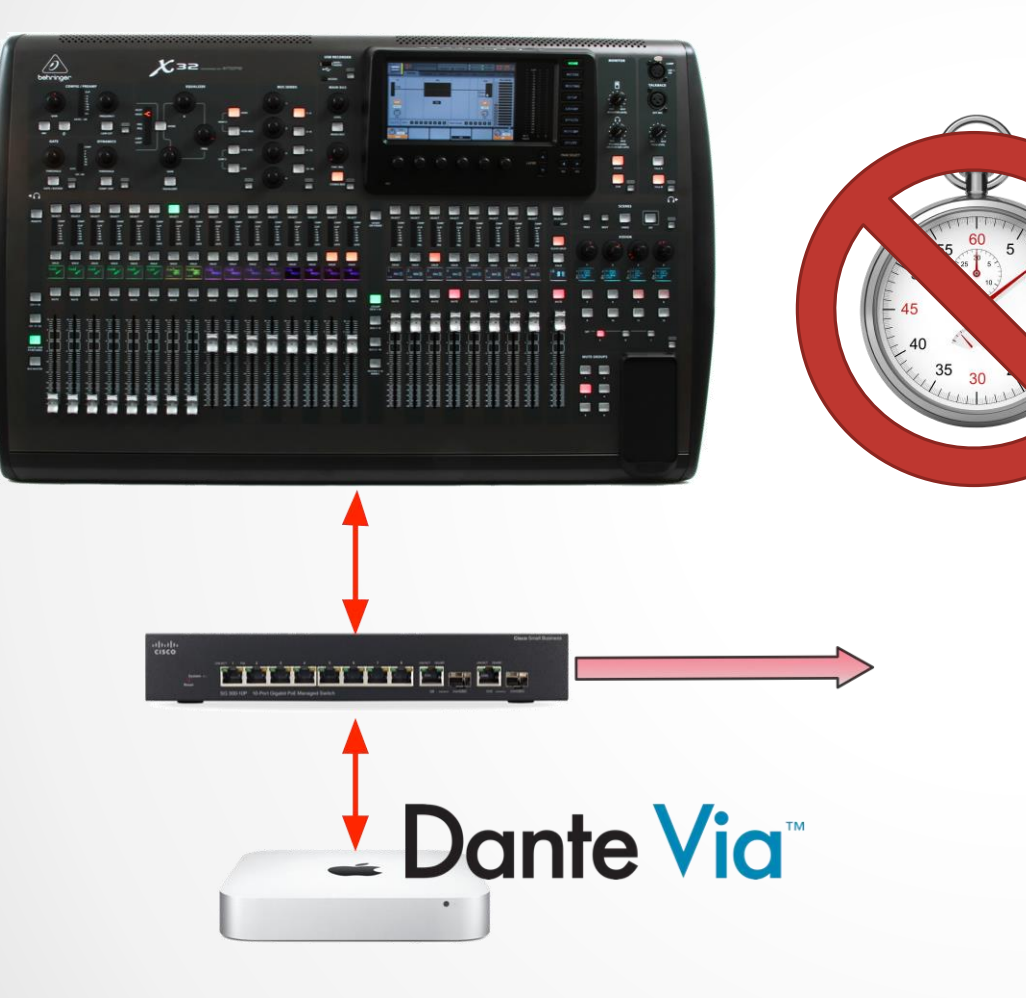

Dante Virtual Soundcardはハー ドウェアクロックを含みません ●

コンピュータを、Dante対応ハー ドウェアまたはDante Viaを実行 する別のコンピューターを有す るネットワークに接続する必要 があります

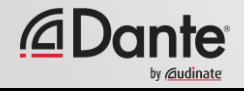

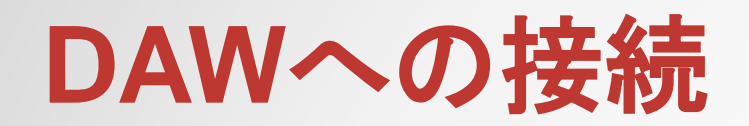

### Dante Virtual Soundcardの開始 ● チャンネル数を設定してDVSを開始 ● DVSは、コンピュータ上のオーディ オデバイスとして表示される Mac – Core Audio Windows – ASIOまたはWDM ● DAW設定でI/Oデバイスとして選択

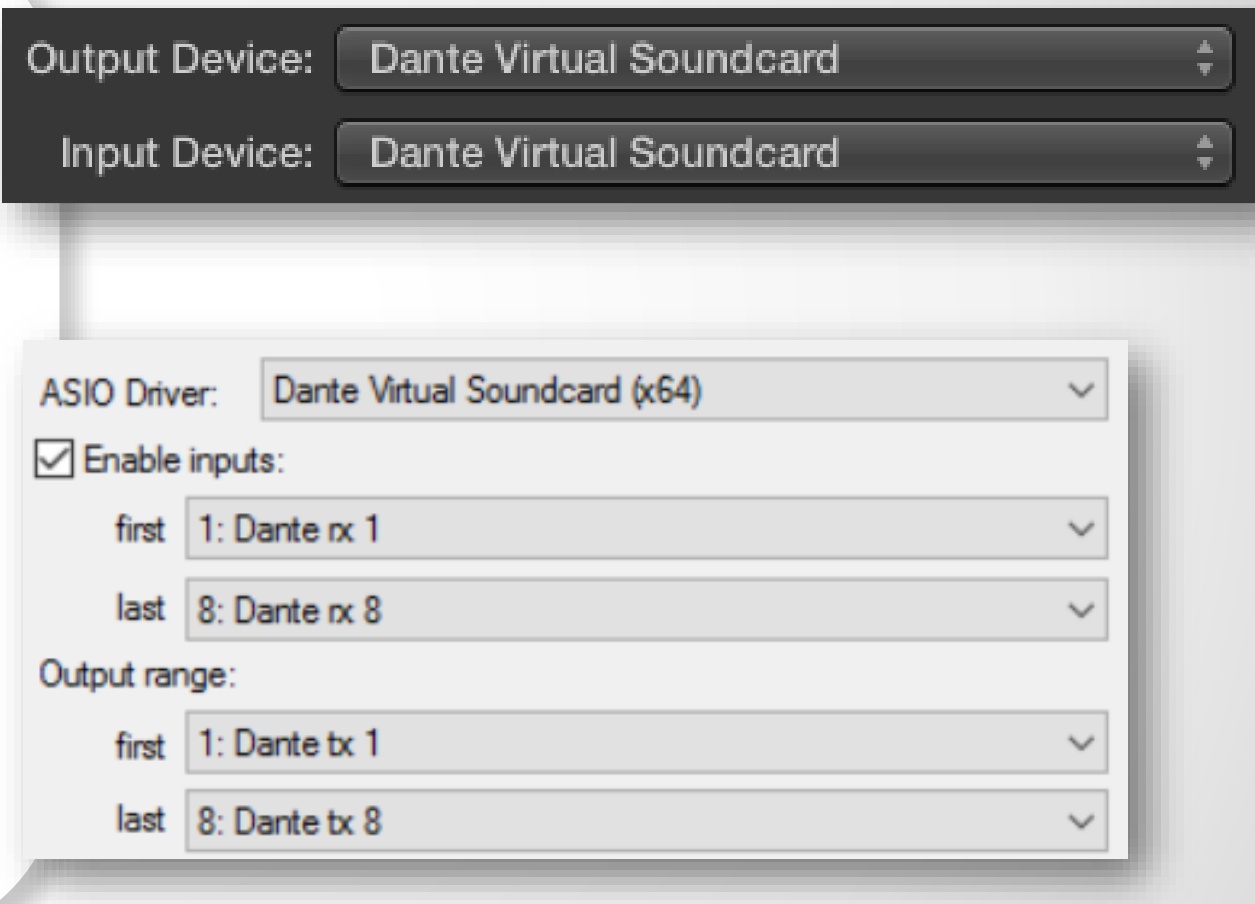

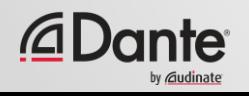

# チャンネルのサブスクリプション

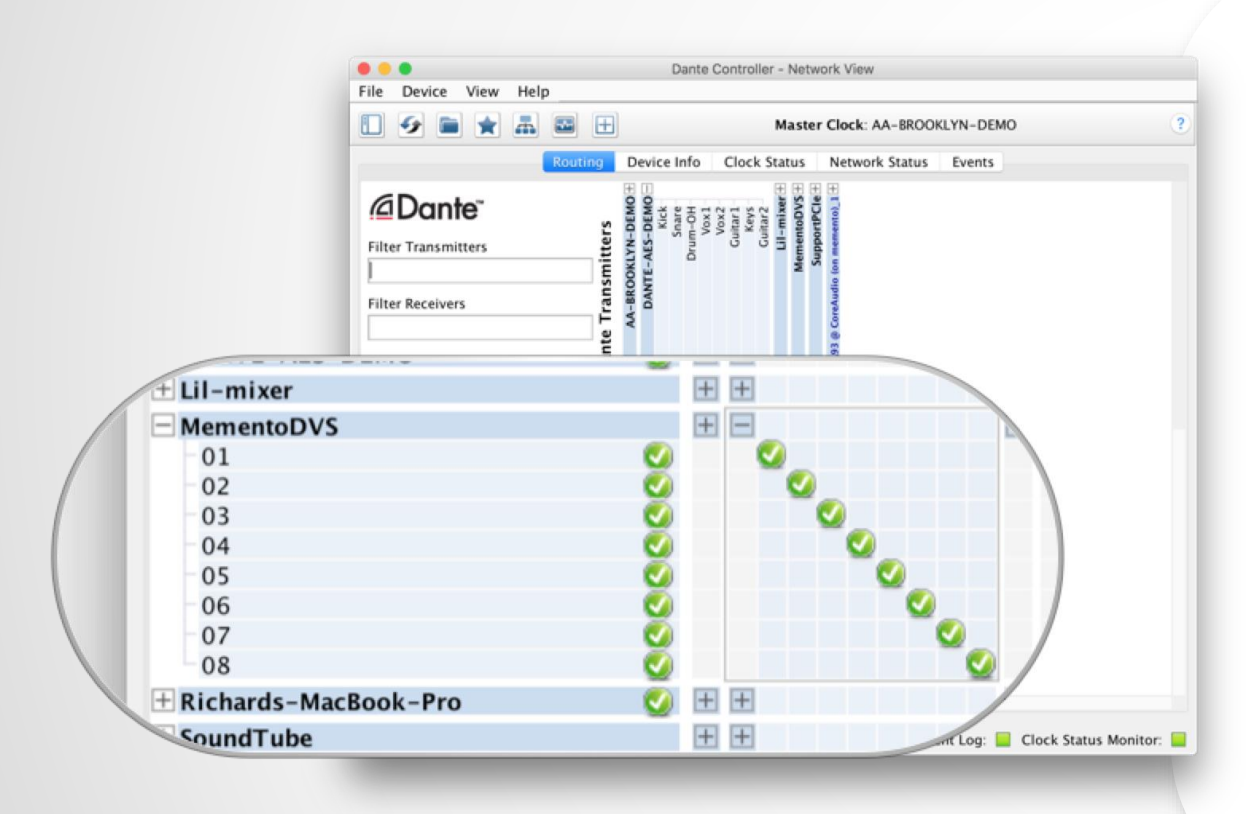

Dante Controllerを開く ● DVSを含むコンピュータは、Danteデバイ スとして表されます ● ネットワーク上のDanteデバイスへチャン ネルのサブスクリプションを実行 ● レコーディング/再生 ● 他のデバイスのようにDante Controllerの サンプルレートを調整

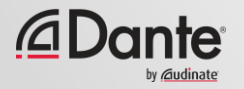

# **DANTE VIA**

#### DANTE CERTIFICATION PROGRAM

レベル2

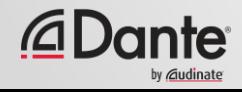

### **DANTE VIA**とは**?**

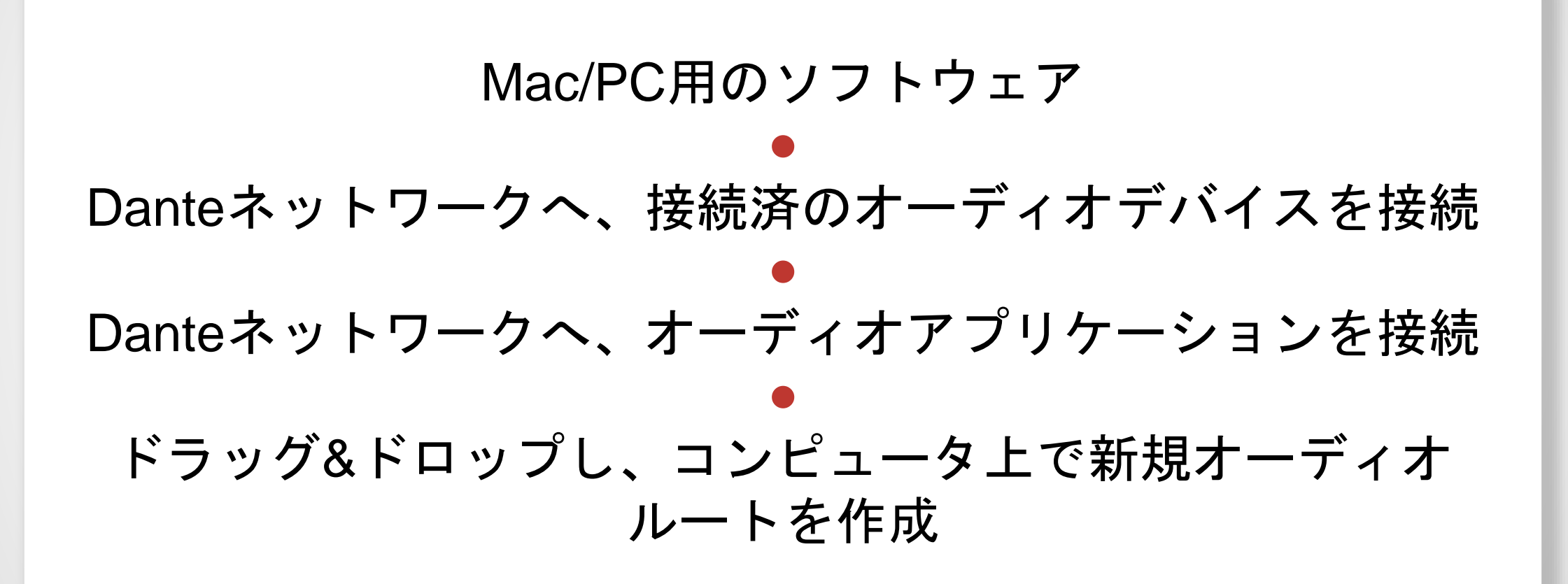

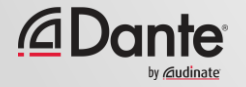

### **DANTE VIA**について

Dante Virtual Soundcardとテクノロジーを共有 ● Dante ViaおよびDante Virtual Soundcardは、 同時に、同じ コンピュータ上で実行することはできません。 どちらも、同時に実行することができないようになっています。 ● Dante Viaは、クロックマスターにすることができ、ネット ワーク上でハードウェアデバイスは不要です。 「Dante Viaのみ」のネットワークを、100%ソフトウェアベースで作成 することができます。

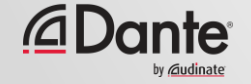

## **DANTE VIA:USB I/O**の拡張

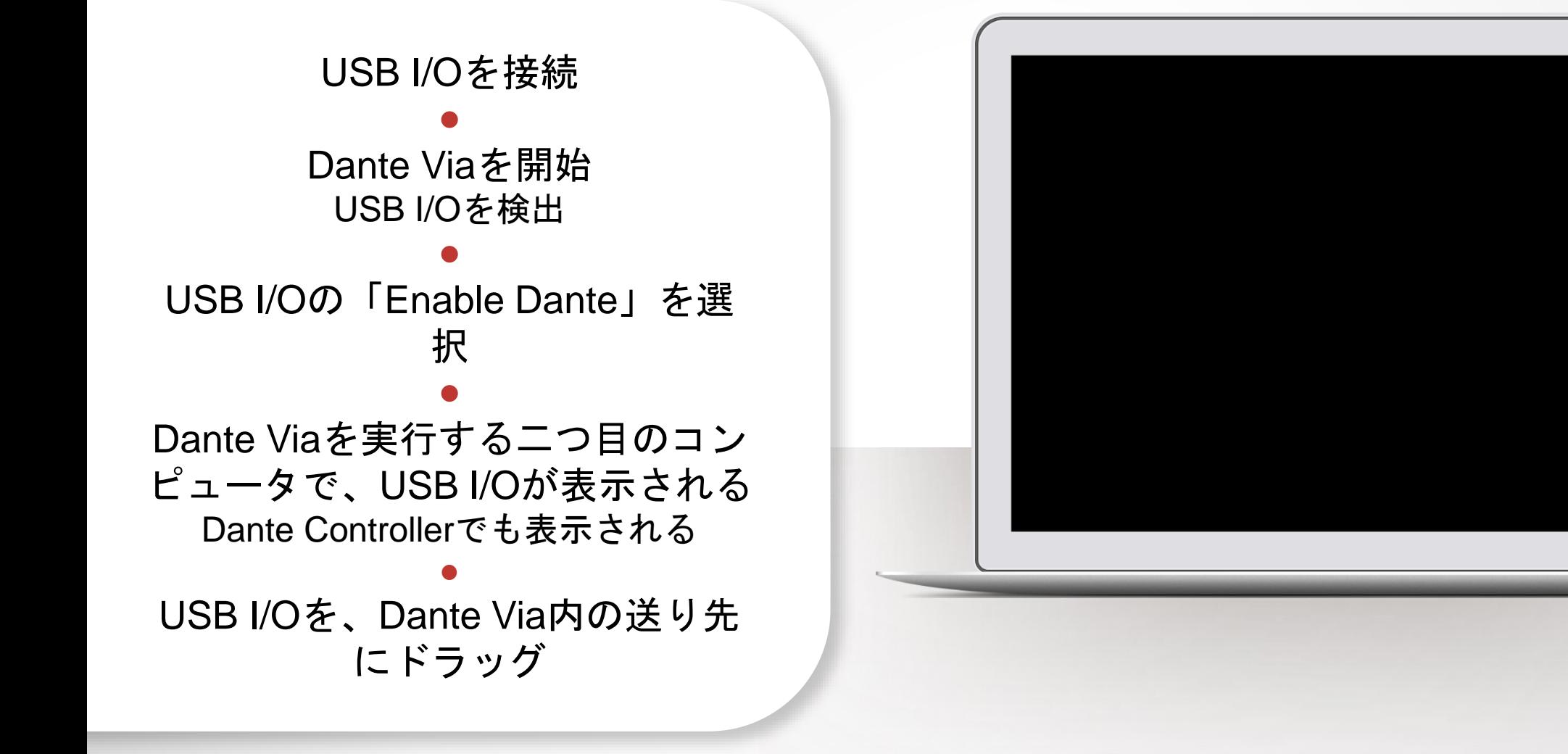

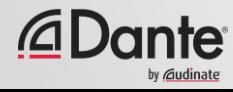
## **DANTE VIA:DANTE**上のオーディオアプリケーション

iTunes等のオーディオアプリ ケーションを開始 ● iTunesを自動検出 ● iTunesで「Enable Dante」を選 択 ● iTunesが、Dante Controllerのラ ベル付けされたチャンネルとし て表示される ● アプリケーションオーディオ限 定 - システムサウンドは非対応

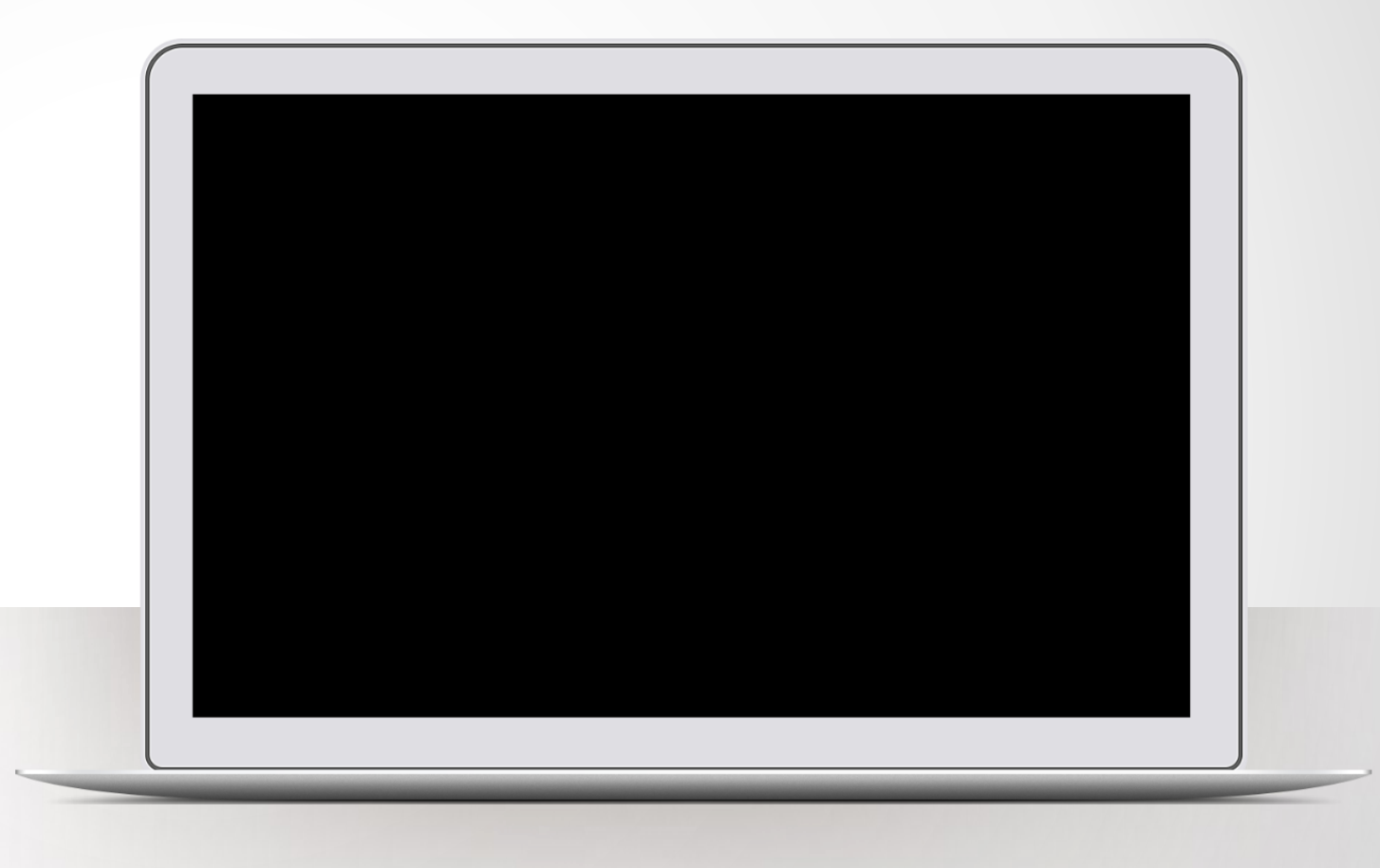

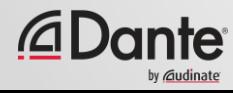

**DANTE VIA:**チャンネル監視

ヘッドフォンジャック(内蔵 出力)で「Enable Dante」を 選択 ● Dante Controllerにヘッド フォンジャックが表示される ● オーディオに影響を与えるこ となく、Dante チャンネルを ヘッドフォンに直接ルーティ ングします。

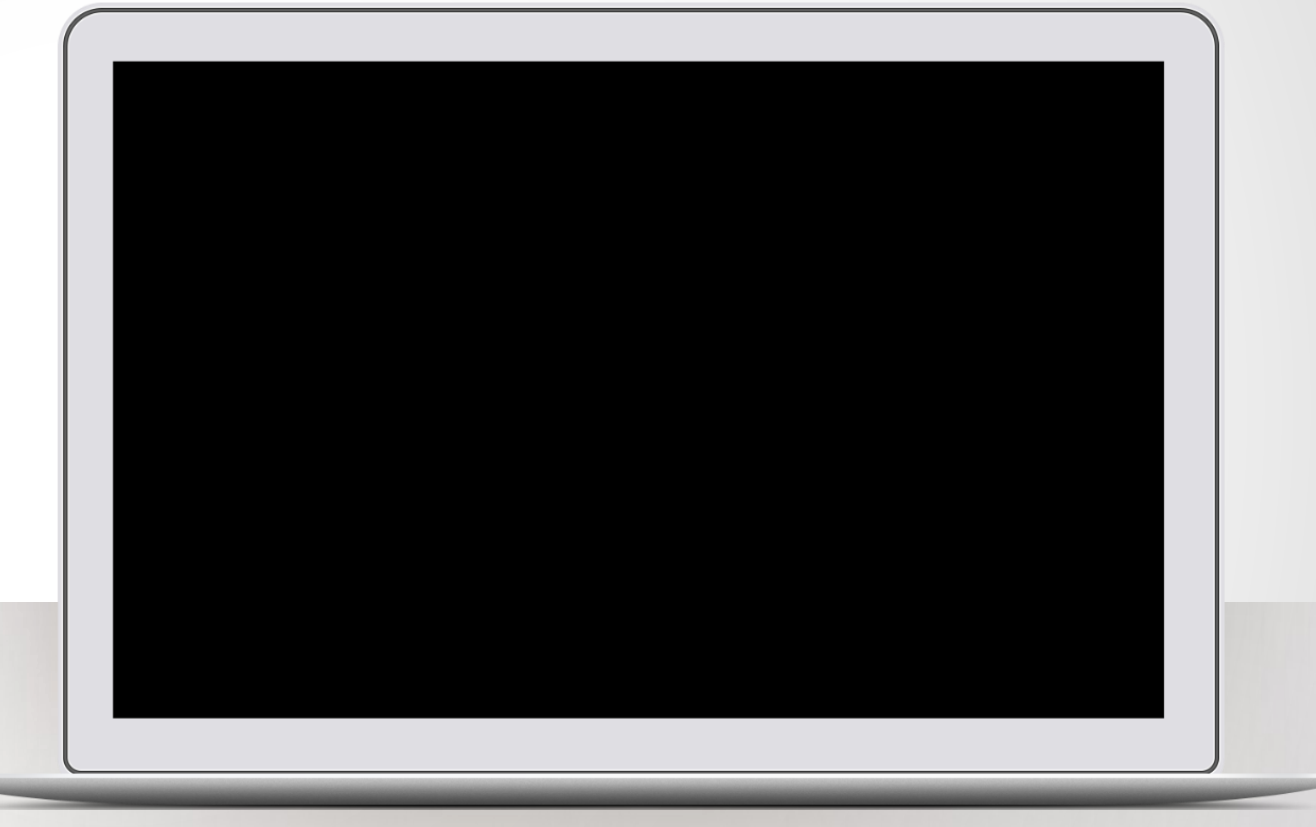

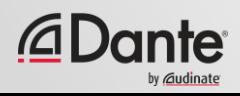

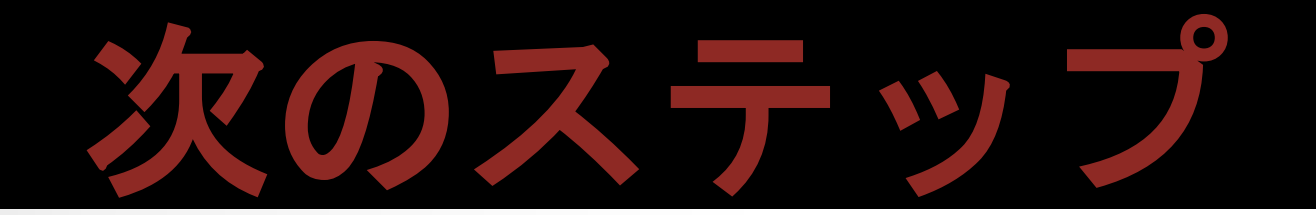

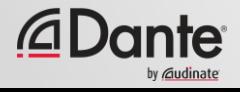

## オンラインテストを受ける

## **http://www.audinate.com/certify**

- まだ作成していない場合には、 Audinateアカウントを作成
- URLでログイン
- レベル2テストを受験
- スキルテスト結果と共に評価され、証 明書が自動的に生成されます。

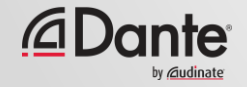

## ありがとうございました

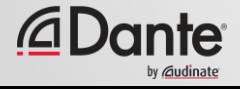